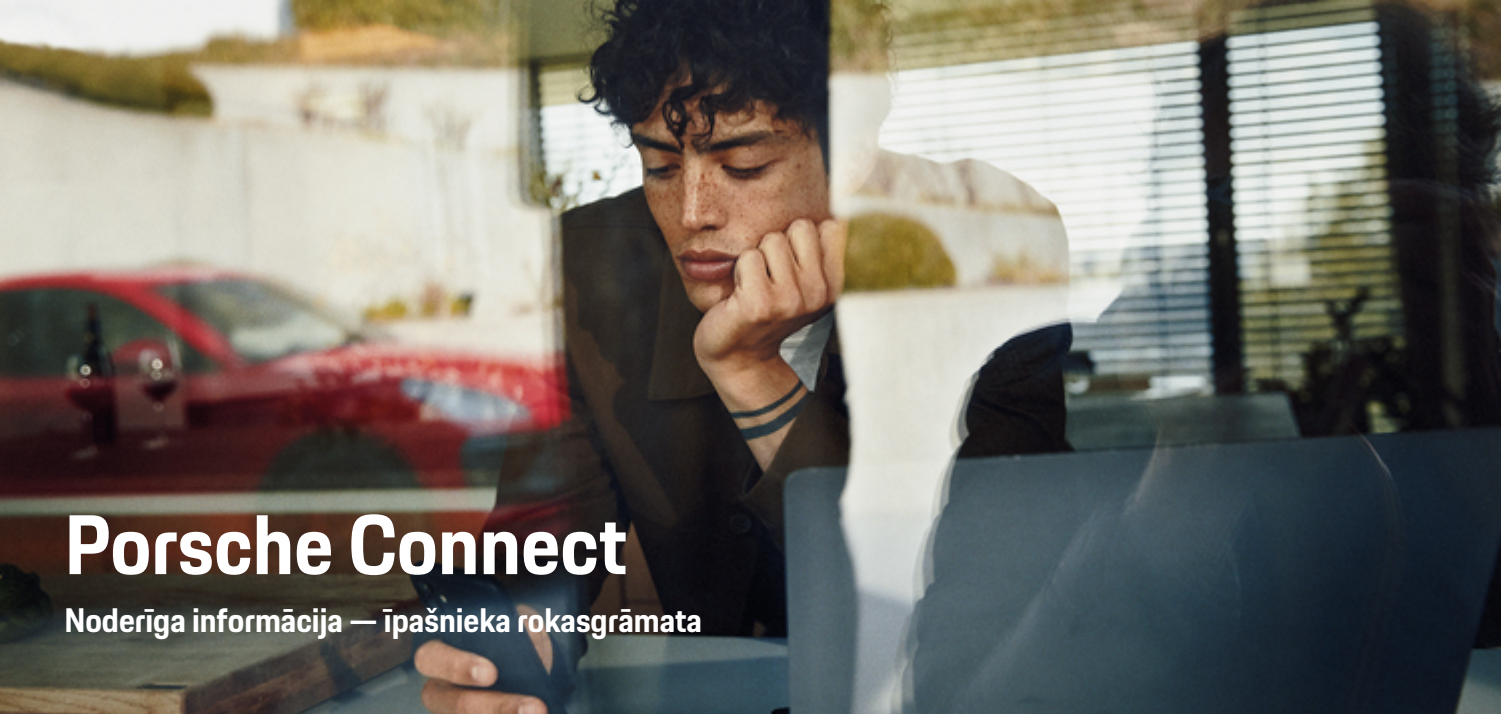

 $\bigoplus$ 

 $\bigoplus$ 

 $\bigoplus$ 

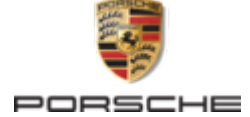

Jebkāda veida pārdrukāšana (pat izrakstu) vai pavairošana ir pieļaujama tikai ar Dr. Ing. h.c. F. Porsche AG rakstisku atlauju.

#### WKD 95B 70 A **82** 22 12/2021

Porsche, Porsche emblēma, 911, PCCB, PCM, PDK, PSM, PTM, Tequipment un citas zīmes ir Dr. Ing. h.c. F. Porsche AG reģistrētas preču zīmes.

© Dr. Ing. h.c. F. Porsche AG

Porscheplatz 1

70435 Stuttgart

Germany

 $\bigoplus$ 

#### **Aprīkojums**

Mūsu automašīnas un lietojumprogrammas tiek nepārtraukti uzlabotas, tāpēc aprīkojums un specifikācijas var neatbilst šajā Porsche vadītāja rokasgrāmatā redzamajiem attēliem un aprakstiem. Aprīkojuma elementi ne vienmēr atbilst standarta piegādes apjomam vai katrai valstij specifiskam automašīnas aprīkojumam. Plašāku informāciju par modernizējamo aprīkojumu jautājiet savam Porsche partnerim. Dažādu juridisku prasību dēļ atsevišķās valstīs jūsu automašīnas aprīkojums var atšķirties no šajā rokasgrāmatā aprakstītā. Ja jūsu Porsche automašīnas aprīkojums atšķiras no šajā rokasgrāmatā aprakstītā, jūsu Porsche partneris labprāt sniegs informāciju, kas attiecas uz attiecīgo elementu pareizu darbību un kopšanu.

#### **Plašāka informācija par pakalpojumiem**

Plašāka informācija par pakalpojumiem ir pieejama interneta vietnē **www.porsche.com/connect**.

 $\bigoplus$ 

 $\bigoplus$ 

#### **Porsche Connect rokasgrāmata**

Porsche Connect rokasgrāmata neaizstāj vadītāja rokasgrāmatu. Papildinformāciju par savu automašīnu varat atrast vadītāja rokasgrāmatā. Pievērsiet īpašu uzmanību drošības norādījumiem un brīdinājumiem.

 $\frac{1}{2}$ ♦

 $\frac{1}{1-\frac{1}{2}}\left( \frac{1}{\sqrt{2}}\right) ^{2}+\frac{1}{2}\left( \frac{1}{2}\right) ^{2}+\frac{1}{2}\left( \frac{1}{2}\right) ^{2}+\frac{1}{2}\left( \frac{1}{2}\right) ^{2}+\frac{1}{2}\left( \frac{1}{2}\right) ^{2}+\frac{1}{2}\left( \frac{1}{2}\right) ^{2}+\frac{1}{2}\left( \frac{1}{2}\right) ^{2}+\frac{1}{2}\left( \frac{1}{2}\right) ^{2}+\frac{1}{2}\left( \frac{1}{2}\right) ^{2}+\frac{1}{2}\left( \frac$ 

# **Par šo vadītāja rokasgrāmatu**

#### **Brīdinājumi un simboli**

Šajā rokasgrāmatā tiek izmantoti dažāda veida brīdinājumi un simboli.

**A** BĪSTAMI

Smagas vai nāvējošas traumas

Neievērojot brīdinājumus kategorijā "Bīstami", tiks gūtas smagas vai nāvējošas traumas.

**A** BRĪDINĀJUMS Iespējama smaga vai nāvējoša trauma

Neievērojot kategorijas "Brīdinājums" brīdinājumus, var tikt gūtas smagas vai nāvējošas traumas.

**UZMANĪBU**

Iespējamas vidēji smagas vai vieglas traumas

Neievērojot brīdinājumus kategorijā "Uzmanību", var tikt gūtas vidēji smagas vai vieglas traumas.

#### **NORĀDĪJUMS**

Iespējami automašīnas bojājumi

Neievērojot brīdinājumus kategorijā "Norādījums", var rasties automašīnas bojājumi.

#### ⋒ **Informācija**

Papildu informācija apzīmēta, kā "Informācija".

- ◆ Nosacījumi, kas jāievēro, lai varētu izmantot konkrēto funkciju.
- e Norādījums, kas jums jāievēro.
- **1.** Norādījumi, kas aptver vairākas darbības, ir numurēti.
- **2.** Norādījumi, kas jāievēro sistēmā PCM.

 $\triangleright$  Norādījums, kur varat atrast svarīgu papildu informāciju par tēmu.

 $\bigcirc$ 

### **Papildu informācija**

Papildu informācija par jūsu automašīnu, Connect pakalpojumiem un uzlādes aprīkojumu ir pieejama

g www.porsche.com un digitālajos Porsche kanālos.

#### **Disclaimer**

Apple, the Apple logo, CarPlay, iPod, Siri, iPhone and other designations of Apple are trademarks of Apple Inc., registered in the U.S. and other countries. App Store is a service mark of Apple Inc., registered in the U.S. and other countries. iOS is a trademark or registered trademark of Cisco Technology, Inc. in the U.S. and other countries and is used under license by Apple. Android, Android Auto, Google Play and the Google Play logo are trademarks of Google LLC.

◈

1

# **Saturs**

#### **[Reģistrēšanās un iestatīšana](#page-4-0)**

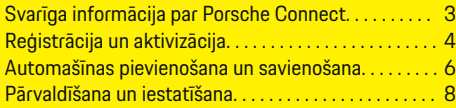

 $\bigoplus$ 

 $\overline{\bigoplus}$ 

 $\bigcirc$ 

### **[Pakalpojumu pārskats](#page-10-0)**

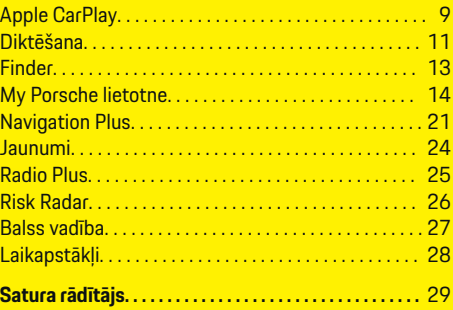

 $\bigoplus$ 

# <span id="page-4-0"></span>**Reģistrēšanās un iestatīšana Svarīga informācija par Porsche Connect**

#### **Pieejamība**

Atkarībā no valsts un aprīkojuma Porsche Connect ir dažādi pieejams. Aprakstītais saturs var attiecīgi atšķirties.

#### **Datu savienojums**

Lai izmantotu Porsche Connect pakalpojumus, ir nepieciešams datu savienojums. Atkarībā no valsts datu savienojumu vai izveidot, izmantojot integrēto SIM karti vai ārēju WiFi tīklāju.

⋒ **Informācija**

Dažās valstīs juridisku iemeslu dēļ ir nepieciešams apstiprināt klienta identitāti, lai varētu **izmantot ievietoto SIM karti**. Šim nolūkam klienta identitāte ir jāpārbauda, izmantojot identifikācijas dokumentu, un tikai pēc tam varēsit aktivizēt Porsche Connectpakalpojumus. Pārbaudi veic trešās puses pakalpojumu sniedzējs (IDnow), veicot video zvanu.

Lai iegūtu papildinformāciju par aktivizēšanu un personīgo verifikāciju, skatiet **Video un instrukcijas**, kā arī **Jautājumi un atbildes**

g www.porsche.com/connect

Pašreizējais aktīvais datu savienojums tiek rādīts PCM pazinojumu apgabalā un ierīču pārvaldniekā.

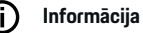

.

Informāciju **par Porsche komunikāciju sistēmas (PCM)** un **Ierīču pārvaldnieka** lietošanu skatiet vadītāja rokasgrāmatā.

#### **Reģistrācijas process**

Reģistrācijas procesi var atšķirties atkarībā no valsts un aprīkojuma.

Œ **Informācija**

Papildu informācija par Porsche Connect

 $\overline{a}$ 

 $\overline{D}$ 

(palīdzības video, Porsche Connect lietošanas instrukcijas un FAQ) ir pieejami vietnē www.porsche.com/connect.

#### **Porsche Connect pakalpojumi**

Atkarībā no valsts un aprīkojuma pieejamie Porsche Connect pakalpojumi var atšķirties.

Œ **Informācija**

Papildu informācija par Porsche Connect

(palīdzības video, Porsche Connect lietošanas instrukcijas un FAQ) ir pieejami vietnē www.porsche.com/connect.

#### **Izmantošana braukšanas laikā**

Ja braukšanas laikā lietojat PCM vai citas automašīnas sistēmas, pastāv risks, ka tiek novērsta jūsu uzmanība no satiksmes, un bīstamās situācijās jūsu reakcija var būt novēlota. Šī iemesla dēļ dažas funkcijas ir pieejamas tikai tad, kad automašīna neatrodas kustībā.

- **1.** Izmantojiet daudzfunkciju stūri, informācijas un izklaides sistēmu un citus elementus braukšanas laikā tikai tad, ja satiksmes situācija to atļauj. Ja šaubāties, apturiet automašīnu, tiklīdz ir droši to darīt.
- **2.** Braukšanas laikā nelietojiet mobilos telefonus vai citas mobilās ierīces.
- **3.** Vienmēr lietojiet brīvroku aprīkojumu.
- **4.** Braukšanas laikā nesniedzieties cauri stūres spieķiem. Ārkārtas situācijā jūs nevarēsiet pietiekami ātri reaģēt.

#### **Lietotnes**

Atkarībā no valsts jūsu automašīnā ir pieejamas dažādas lietotnes (lejupielādējiet no Apple App Store vai Google Play Store).

**A** BRĪDINĀJUMS

Lietošana braukšanas laikā

Lietotnes izmantošana un iestatīšana braukšanas laikā var novērst jūsu uzmanību no satiksmes situācijas. Jūs varat zaudēt kontroli pār automašīnu.

Lietojiet lietotnes tikai tad, kad automašīna neatrodas kustībā.

#### G) **Informācija**

.

Papildinformāciju par Porsche Connect sistēmu (video pamācības, Porsche Connect lietošanas instrukcijas un jautājumus un atbildes) atradīsit vietnē g www.porsche.com/connect

### <span id="page-5-0"></span>**Reģistrēšanās un iestatīšana**

# **Reģistrācija un aktivizācija My Porsche**

My Porsche ir centrālā platforma, kurā var pārvaldīt personiskās automašīnas un izmantot vajadzīgos pakalpojumus un citas pieejamās funkcijas un pakalpojumus. Piekļuve portālam My Porsche notiek, izmantojot personīgo Porsche ID.

Porsche ID ir verificēta e-pasta adrese, kas tiek izmantota kā Porsche ConnectMy Porsche lietotājvārds portālā , veikalā Porsche Connect un lietotnē Porsche Connect.

Porsche ID kontā lietotājam ir iespēja izmantot personiskos iestatījumus datu sinhronizēšanai un apstrādei. Platformā ir pieejamas arī dažādas citas iespējas, piemēram, iespēja organizēt apkopes apmeklējumus.

Atkarībā no valsts un aprīkojuma ir pieejami dažādi pakalpojumi un funkcijas.

### **Pieteikšanās platformā My Porsche**

- $\angle$  Porsche ID konts ir aktivizēts.
- **1.** Atveriet My Porsche. (Atkarībā no valsts tiek rādīts Porsche tīmekļa vietnes kreisajā augšējā stūrī.)
- **2.** Ievadiet pieteikšanās datus (Porsche ID un paroli) un atveriet My Porsche.

### **Porsche ID konta (Porsche Connect lietotājs) un Porsche Connect pakalpojumu aktivizēšana**

◈

- $\checkmark$  Sanemts e-pasta zinojums par Porsche ID konta aktivizēšanu.
- **1.** E-pastā noklikšķiniet uz pogas "Activate Porsche ID Account" (Aktivizēt Porsche ID kontu) un ievadiet apstiprinājuma kodu (nosūtīts uz saglabātā mobilā telefona numuru).
- **2.** Iestatiet sava Porsche ID konta **paroli** un **drošības kodu**.
- **3.** Aizpildiet profila informāciju un aktivizējiet Porsche Connectbezmaksas ietverošo periodu (notiek fonā atkarībā no valsts).
- **4.** Sākumlapā vai lietotnē tiek parādīts 8 ciparu pārī savienošanas kods, kas nepieciešams, lai automašīnā izmantotu Porsche Connect pakalpojumus.
- **5.** Piekļuvei Porsche Communication Management (PCM) nosūtiet My Porsche kodu savienošanai pārī uz saglabāto mobilā tālruņa numuru, izmantojot īsziņu. **– vai –**

Pierakstiet kodu savienošanai pārī.

#### Œ **Informācija**

Ja nav saņemts e-pasts, lai aktivizētu Porsche ID, lūdzu, sazinieties ar atbildīgo Porsche partneri.

#### **Pakalpojumu konfigurēšana**

- $\checkmark$  Porsche ID konts ir aktivizēts.
- **1.** Atveriet My Porsche.
- **2.** Piesakieties, izmantojot savus piekļuves datus (Porsche ID un paroli).
- **3.** Izvēlieties cilni **Services**.
	- **■** Tiek attēloti pieejamie pakalpojumi.
- **4.** Izvēlieties vajadzīgo pakalpojumu.
- **5.** Aktivizējiet un konfigurējiet.

#### ⋒ **Informācija**

– Porsche Connect pakalpojumu pakete piedāvā plašu Porsche Connect pakalpojumu klāstu bez maksas periodam, kura ilgums katram pakalpojumam un valstij var atšķirties. Papildinformācija par bezmaksas, ietverošajiem periodiem, kā arī turpmākajām izmaksām un informācija par atsevišķu pakalpojumu pieejamību ir pieejama tiešsaistē šeit: **www.porsche.com/connect** vai pie atbildīgā Porsche partnera.

◈

- Atkarībā no valsts Porsche Connect pakalpojumus var lietot, izmantojot ievietoto SIM karti vai ārējo WiFi tīklāju (pieejams tikai Krievijā).
- Atkarībā no mobilā tālruņa tarifa un jūsu atrašanās vietas (piemēram, ārzemēs), saņemot datu sūtījumus no interneta, jums var tikt pieprasīta papildu maksa. Ieteicams izmantot vienotas likmes datu plānu.

Pieejamība, apjoms un pakalpojumu sniedzējs var atškirties atkarībā no valsts, modela gada, ierīces un tarifa.

#### <span id="page-6-0"></span>**Navigācijas galamērķa pievienošana**

 $\bigoplus$ 

◈

Navigācijas galamērķus var iestatīt portālā My Porsche vai tieši automašīnā.

#### **Navigācijas galamērķa pievienošana portālā My Porsche**

- $\angle$  Porsche ID konts ir aktivizēts.
- **1.** Atveriet My Porsche.
- **2.** Piesakieties, izmantojot savus piekļuves datus (Porsche ID un paroli).
- **3.** Izvēlieties cilni **Services**.
	- **→** Tiek attēloti pieejamie pakalpojumi.
- **4.** Izvēlieties pakalpojumu **Navigation Plus**.
- **5.** Izvēlieties **Add new destination**
- **6.** Ievadiet galamērķa datus.
	- Galamērķis tiek rādīts My Porsche, un galamērķi var rediģēt, atlasīt, izdzēst vai nosūtīt uz automašīnu.

◈

### <span id="page-7-0"></span>**Reģistrēšanās un iestatīšana**

**Automašīnas pievienošana un sa- NORĀDĪJUMS vienošana**

### **Datu savienojuma izveide, izmantojot integrētu SIM karti**

Datu savienojuma izveide, izmantojot integrētu SIM karti, ir atkarīga no valsts.

- $\checkmark$  SIM kartes lasītājā nav SIM kartes.
- **∕** PCM tālrunis ir ieslēgts. (SET  $\hat{\mathbf{\Omega}}$  ▶ Porsche Con**nect ► Switch on telephone function**)

Datu savienojums tiek izveidots nekavējoties, tiklīdz tiek ieslēgta aizdedze.

#### Œ **Informācija**

Ja datu savienojumu nevar izveidot, pārbaudiet tālāk minēto.

- − PCM telefons ir ieslēgts.
- − Automašīna atrodas apvidū ar tīkla pārklājumu, kas nodrošina pietiekamu uztveršanu.
- − Privātais režīms ir deaktivizēts.
- e Ja nepieciešams, Restartējiet PCM.

### **Datu pakotņu attēlošana**

- **APPS ::: ▶ Data packages** 
	- Atkarībā no tirgus tiek rādīta informācija par pieteikto datu pakotni.

#### **Datu savienojuma izveide, izmantojot ārēju SIM karti**

Kad ir ievietota ārējā SIM karte, tiek deaktivizētas iegultās SIM kartes funkcijas (pieejamība ir atkarīga no valsts). Par datu savienojumu var tikt piemērota papildu maksa (piemēram, datu viesabonēšanas dēļ).

Ja tiek izmantots SIM kartes adapteris, SIM karte kustības rezultātā var izkrist no adaptera, un kartes gabali var palikt iesprūduši kartes lasītājā.

Neizmantojiet adapterus SIM kartēm.

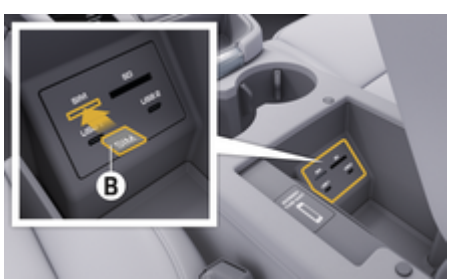

- Att. 1: Ārējās SIM kartes ievietošana roku balstā
- **✓** PCM tālrunis ir ieslēgts. (SET **☆** ▶ Porsche Con**nect ► Switch on telephone function**)
- **1.** Ievietojiet ārējo SIM karti **B** (Att. 1) (mini-SIM karte, izmēri: 25x15 mm). Karte jāievieto ar trūkstošo stūri priekšējā kreisajā pusē un ar mikroshēmu vērstu uz leju.
- **2.** SIM karte ar PIN:

**a.** Ievadiet ārējās SIM kartes PIN kodu un apstipriniet to ar **OK**.

#### Atlasiet **b. Store PIN**.

- **3.** Apstipriniet norādi par datu savienojuma izveidi.
	- **→** Datu savienojums ir izveidots.
- **4.** Lai izņemtu ārējo SIM karti, nospiediet uz ievietotās kartes un izņemiet to.

#### **Informācija**

Ja datu savienojumu nevar izveidot, pārbaudiet tālāk minēto.

- PCM telefons ir ieslēgts.
- − Ārējai SIM kartei ir pietiekams datu apjoms un tā ir pareizi ievietota.
- − Ārējā SIM karte nav bojāta un darbojas atbilstoši
- − Piekļuves punkta (APN) iestatījumi ir pareizi. Piekļuves punkta (APN) iestatījumi var tikt pārbaudīti, sazinoties ar tīkla operatoru.
- − Ārzemēs: Ārējai SIM kartei un PCM ir iespējota datu viesabonēšana.
- − Automašīna atrodas apvidū ar tīkla pārklājumu, kas nodrošina pietiekamu uztveršanu.
- Ja nepieciešams, restartējiet PCM.

#### **Ārējās SIM kartes piekļuves punkta izvēle**

Ja ir pieejami vairāki piekļuves punkti, iespējams, tiek parādīts ziņojums **Several access points are available. Select an access point to establish a data connection.** Pieejams saraksts ar vairākiem piekļuves punk-

tiem (APN).

- **1.** Izvēlieties vēlamo piekļuves punktu (APN).
- **2.** Ja nav konfigurēts neviens piekļuves punkts, uzziniet piekļuves punktu (APN) iestatījumus no mobilā tīkla pakalpojumu sniedzēja. Lai konfigurētu APN iestatījumus, galvenē atlasiet  $\varnothing$

vai <sub>(11</sub>) (atkarībā no savienojuma statusa)  $\blacktriangleright$ 

**Options**  $\bar{E}$  **▶ Data connection ▶ Reset access point configuration**.

### **Datu savienojuma izveide, izmantojot ārēju WiFi tīklāju**

Datu savienojuma izveides pieejamība, izmantojot ārēju WiFi tīklāju, ir atkarīga no valsts.

- ◆ SIM kartes lasītājā **nav** SIM kartes.
- $\checkmark$  Automašīnas ar iegultu SIM karti (pieejamība atkarīga no valsts):

PCM telefons ir izslēgts. (SET **☆ ▶ Porsche Connect ▶ Switch off telephone function**)

- **1.** Galvenē  **vai (atkarībā no savienojuma statusa)** meklējiet Options<sup>▼</sup> $\equiv$  ▶ WiFi ▶ WiFi **hotspot search**
- **2.** Atlasiet WiFi tīklāju (piemēram, publisku vai personīgu mobilā telefona tīklāju) un PCM ievadiet WiFi piekļuves datus. Ievadot datus, ievērojiet lielo un mazo burtu lietojumu.
	- Savienojums ar ārēju WiFi tīklāju ir izveidots.

#### **Porsche Connect lietotāju (Porsche ID) reģistrēšana PCM**

Porsche ID ir saistīts ar PCM, izmantojot savienošanas kodu. Tas ir nepieciešams dažu Connect pakalpojumu lietošanai, lai no My Porsche izgūtu personiskos iestatījumus.

- 1. APPS:::  $\triangleright$  Options  $\leq$   $\preceq$   $\triangleright$  Porsche ID set**tings ▶ Link ID**
- **2.** Pēc veiksmīgas pakalpojumu aktivizēšanas ievadiet savienošanas kodu, kas tiek attēlots My Porsche.
	- **►** Lietotājs ir pieteicies un galvenē tiek rādīts simbols  $\bullet$ .

#### **Privātais režīms**

Ja ir aktivizēts privātais režīms, sakari starp automašīnu un Porsche lietotni, kā arī My Porsche tiek apturēti. Netiek sūtīta nekāda specifiska informācija par konkrēto automašīnu. Tas nozīmē, ka lietotnē vai My Porsche nav iespējams konfigurēt automašīnas iestatījumus.

◈

e Lūdzu, informējiet visus automašīnas lietotājus par to, ka sakarus var deaktivizēt.

#### **Privātā režīma aktivizēšana**

Atlasiet **SET**  $\hat{\mathbf{C}}$  **▶ Porsche Connect ▶ Privacy mode** ▶ Activate private mode / Deactivate **private mode**.

◈

◈

### <span id="page-9-0"></span>**Reģistrēšanās un iestatīšana**

### **Pārvaldīšana un iestatīšana**

#### **Pakalpojumu lietošana, izmantojot My Porsche**

Aktivizētos pakalpojumus var konfigurēt un lietot, izmantojot My Porsche (pieejamība atkarīga no valsts).

- **1.** Atveriet My Porsche. (Atkarībā no valsts tiek rādīts Porsche tīmekļa vietnes kreisajā augšējā stūrī.)
- **2.** Piesakieties, izmantojot savus piekļuves datus (Porsche ID un paroli).

**3.** Izvēlieties cilni **Services**.

- **■** Tiek attēloti pieejamie pakalpojumi.
- **4.** Izvēlieties vajadzīgo pakalpojumu.
- **5.** Aktivizējiet un konfigurējiet.

Plašāka informācija par pakalpojuma izmantošanu: atveriet vietni www.porsche.com/connect.

### **Satura atjaunināšana sistēmā PCM**

- **Taustiņš HOME ▶ APPS ::: ▶ Taustiņš** e **Reload services**
	- **■** legādāto pakalpojumu saturs tiek atjaunināts.

### **Pakalpojumu informācijas parādīšana**

- **Poga HOME ▶ APPS !!! ▶ Poga OPT ▶ Services information**
	- Tiek rādīta informācija par iegādātajiem pakalpojumiem un līguma darbības ilgumu.

### **Porsche Connect lietotāju (Porsche ID) reģistrācijas atcelšana PCM**

◈

- ◆ Porsche Connect lietotājs ir izveidots un reģistrēts.
- **1. Poga HOME ▶ APPS ::: ▶ Poga OPT**
- **2. Porsche Connect logout (Izrakstīšanās no Porsche Connect lietotnes)**
	- Notiek pašlaik pieteiktā lietotāja atteikšanās no darba sistēmā.

#### **Informācija**

- − Porsche Connect pakalpojumiem (tostarp Car Connect lietotnes pakalpojumiem, bet ne drošības un drošuma pakalpojumiem) ir pieejams bezmaksas ietverošs periods, kura garums ir atšķirīgs katrai pakalpojumu pakotnei un valstij, bet tas vienmēr ir vismaz 3 mēnešus ilgs. Vairāk informācijas par bezmaksas, ietverošajiem periodiem, kā arī turpmākajām izmaksām, un informācija par atsevišķu pakalpojumu pieejamību attiecīgajā valstī ir pieejama tiešsaistē — **www.porsche.com/connect** vai pie Porsche partnera.
- − Atkarībā no valsts Porsche Connect pakalpojumus var lietot, izmantojot iegulto SIM karti vai ārējo SIM karti ar iespējotu datu savienojumu. Šim nolūkam ārējai SIM kartei ir nepieciešams atsevišķs maksas līgums ar mobilo sakaru pakalpojumu sniedzēju.
- − Atkarībā no mobilā tālruņa tarifa un jūsu atrašanās vietas (piemēram, ārzemēs), saņemot datu sūtījumus no interneta, jums var tikt pieprasīta papildu maksa. Ieteicams izmantot vienotas likmes datu plānu.
- − Pieejamība, apjoms un pakalpojumu sniedzējs var atšķirties atkarībā no valsts, modeļa gada, ierīces un tarifa.

# <span id="page-10-0"></span>**Pakalpojumu pārskats Apple CarPlay**

### **Apple CarPlay atvēršana**

Ar **Apple CarPlay** iPhone lietotnes ir pieejamas sistēmā Porsche komunikāciju sistēma (PCM). Varat izmantot balss atpazīšanas sistēmu Siri, lai nosūtītu īsziņas un atbildētu uz tām, kā arī apstrādātu balss komandas.

### **Informācija**

- − Mēs iesakām uzstādīt jaunāko iOS versiju.
- − Tiek rādītas tikai Apple CarPlay atbalstītās iPhone lietotnes. Informāciju par atbalstītajām lietotnēm skatiet vietnē www.apple.com/ios/carplay.
- − Šo funkciju var piedāvāt tikai valstīs, kurās ir Apple atbalsts. Informāciju par atbalstītajām valstīm skatiet vietnē: www.apple.com/ios/feature-availability/#apple-carplay.
- − Funkcijas Apple CarPlay attēloto saturu un iespējas nodrošina tikai savienotais mobilais tālrunis iPhone.
- − Kad tiek izmantota funkcija Apple CarPlay, tiek automātiski atvienoti visi aktīvie Bluetooth® savienojumi (piem., telefonija, multivides atskaņošana vai ziņas).

Lietotnes izmantošanas laikā zvanu veikšanai nevar tikt lietota ievietotā ārējā SIM karte.

− Dažām lietotnēm ir nepieciešams aktīvs datu savienojums. Atkarībā no mobilā tālruna tarifa jums var tikt pieprasīta papildu maksa, īpaši, ja tālruni lietojat ārzemēs. Ieteicams izmantot vienotas likmes datu plānu.

### **Apple CarPlay atvēršana PCM**

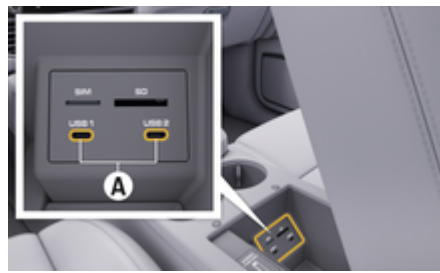

Att. 2: USB saskarne (C tips) elkoņbalstā

- $\checkmark$  iPhone 7 vai jaunāks modelis, lietojumprogramma iOS 14 vai jaunāka versija.
- $J$  Jūsu mobilā telefona iPhone iestatījumos ir aktivizēts Siri un Apple CarPlay.
- $\checkmark$  Lai nodrošinātu nevainojamu darbību, izmantojiet nesabojātus oriģinālos Apple vadus bez USB adaptera.
- **1.** Pievienojiet savu iPhone USB saskarnei (C tips) **A** (Att. 2) elkoņbalstā.
- **2.** Apstipriniet, ka izmantojat Apple CarPlay.
	- **→** Tiek atvērta funkcija Apple CarPlay. Tiek attēlotas pieejamās lietotnes.
- **3.** Lai pārslēgtos no cita izvēlnes elementa uz Apple CarPlay, atlasiet **APPLE CARPLAY** . **– vai –**

Statusa joslā atlasiet **Apple CarPlay** .

### **Apple CarPlay lietošana ar PCM**

Visas pieejamās lietotnes iespējams kontrolēt, izmantojot PCM skārienjutīgo displeju, rotējošo spiedpogu un taustiņu "atpakaļ".

- e Lai **Apple CarPlay** atvērtu galveno izvēlni, izvēlieties sākuma taustiņu  $\blacksquare$ uz sistēmas PCM skārienjutīgā displeja.
- e Lai pārslēgtos uz PCM galvenajām funkcijām, **atlasiet APPLE CARPLAY ▶ Home taustinu**

#### **e Porsche – vai –**

Nospiediet jebkuru viena pieskāriena taustiņu (piemēram, **MEDIA** ).

### **Apple CarPlay lietošana, izmantojot Siri balss atpazīšanu**

#### **Ieslēgt Siri**

- $J$  Jūsu mobilā tālruna iPhone iestatījumos ir iespējota funkcija Siri.
- $\checkmark$  Aizdedze un PCM ir ieslēgta.
- b Netiek veikts neviens telefona zvans.
- b Nav aktivizēta funkcija ParkAssist.
- b PCM balss vadība nav aktivizēta.

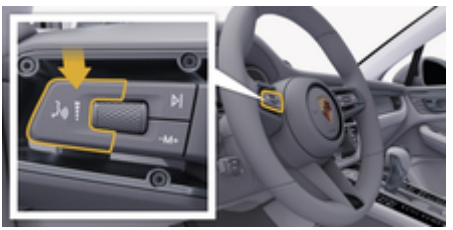

Att. 3: Balss vadības poga uz kontroles sviras

- **1.** Nospiediet un turiet nospiestu kontroles sviras  $[Att. 3]$  taustiņu  $\binom{n}{k}$ .
- **2.** Izrunājiet jūsu balss komandu.

#### <span id="page-11-0"></span>**Siri izslēgšana**

- $\checkmark$  Ir aktivizēta funkcija Siri, un tā gaida balss komandu.
- $\blacktriangleright$  Nospiediet kontroles sviras [\(Att. 3\)](#page-10-0) taustiņu  $\mathfrak{m}\mathcal{D}$ .
	- $\rightarrow$  Atskan izzūdošs skanas signāls.

### **Pārslēgšanās starp Apple CarPlay un mobilā tālruņa iPhone lietošanu kā iPod**

Ja pievienotais iPhone ir pievienots kā iPod, funkcija Apple CarPlay nav pieejama. Jūs varat pārslēgties starp iPhone kā iPod lietošanu un Apple CarPlay lietošanu, izmantojot ierīču pārvaldnieku.

**1.** Lai atvērtu ierīču pārvaldnieku, galvenē atlasiet **Z** vai **[16]** (atkarībā no savienojuma statusa). **– vai –**

**Devices** 

**2.** Atlasiet izmantotā iPhone tālruņa ikonu **Apple CarPlay** . **– vai –**

Atlasiet izmantotā iPhone tālruna iPod ikonu ...

 Pašreiz lietotā iPhone tālruņa ikona ir iekrāsota.

### **Bezvadu Apple CarPlay atvēršana**

Ar bezvadu CarPlay (pieejamība atkarīga no aprīkojuma un valsts) pakalpojumu Apple CarPlay var izmantot bez kabeliem. Bezvadu CarPlay vienlaikus atbalsta tikai vienu aktīvo mobilo telefonu.

 $\checkmark$  Mobilā tālruna Bluetooth® un WiFi funkcija ir aktivizēta un redzama citās ierīcēs.

◈

- ✔ Mobilajā telefonā ir aktivizēta funkcija Bezvadu CarPlay.
- ✔ Ir aktivizēta automašīnas Bluetooth<sup>®</sup> un WiFi funkcija.
- **1.** Paziņojumu apgabalā (atkarībā no jūsu savienojuma statusa) atlasiet  $\overline{\mathcal{V}}$  vai un savienojuma palīgsistēmas izvēlnē atlasiet **Connection**

**assistant** ▶ Apple CarPlay Search. **– vai –**

#### **Devices <sup>D'</sup>**  $\triangleright$  Link **E**

- **2.** Atlasiet ierīci no saraksta.
- **3.** Apstipriniet, ka izmantojat Apple CarPlay.
	- **→** Tiek atvērta funkcija Apple CarPlay. Tiek attēlotas pieejamās lietotnes.

Pēc tam, kad vienreiz izveidots savienojums ar iPhone tālruni, Apple CarPlay ieslēdzas automātiski ikreiz, kad iekāpjat automašīnā. Mobilais telefons var palikt, piemēram, somā vai bikšu kabatā (jāaktivizē Bluetooth® un WiFi).

Atkārtotu savienojumu ar bezvadu CarPlay var izveidot arī šādi:

- **1. Devices**
- **2.** Atlasiet izmantotā iPhone tālruņa simbolu  $\bigodot$ .

atjaunots savienojums.

#### **Lai pārslēgtos no cita izvēlnes elementa uz Apple Car Play, veiciet tālāk minētās darbības.**

e Atlasiet **Apple CarPlay – vai –**

Statusa zonā atlasiet **Apple CarPlay** .

⊕

#### **Saglabāta iPhone tālruņa noņemšana no ierīču saraksta**

1. Galvenē atlasiet  $\bar{\varnothing}$  vai (atkarībā no savienojuma statusa) **Opcijas**  . **– vai –**

Atlasiet **Devices e Decijas**  $\text{≤}$ 

**2.** Atlasiet vajadzīgo ierīci.

#### **Bezvadu CarPlay darbības beigšana**

**1.** Atlasiet **Devices** .

**2.** Atlasiet izmantotā iPhone tālruņa simbolu (►.

 $\rightarrow$  Bezvadu CarPlay darbība ir beigusies.

# <span id="page-12-0"></span>**Diktēšana**

Lai ierakstītu ziņojumu, izmantojot balss vadību, varat izmantot pakalpojumu **Dictation**.

Balss vadību var pārtraukt, lai veiktu citas balss komandas. Balss vadības pārtraukšanas aktivizēšana/deaktivizēšana sistēmā PCM:

Atlasiet **SET <del>○</del>** ▶ General system settings  $\blacktriangleright$  **Interrupt voice control.** 

#### **Mobilā tālruņa pievienošana, izmantojot tehnoloģiju Bluetooth®**

- $\checkmark$  Mobilā tālruņa Bluetooth® funkcija ir aktivizēta un redzama citās ierīcēs.
- $\checkmark$  PCM Bluetooth® funkcija ir aktivizēta.

#### **1. PHONE** ▶ Search for new phone

- **2.** Ierīču sarakstā atlasiet mobilo tālruni.
	- $\rightarrow$  Tiek izveidots 6 ciparu Bluetooth<sup>®</sup> kods, kas tiek parādīts PCM un mobilajā tālrunī.
- **3.** Salīdziniet Bluetooth® kodu, kas tiek parādīts PCM un mobilajā tālrunī.
- **4.** Ja Bluetooth® kods saskan, apstipriniet to mobilajā tālrunī. Ja nepieciešams, PCM ievadiet ārējās SIM kartes PIN kodu.
- Kad tālrunis ir veiksmīgi pievienots, PCM tiek attēlota ciparu ievade (izvēlne **KEYPAD**  ).

#### **Informācija** Œ

- − Atkarībā no mobilā tālruņa Bluetooth® iespējām, ir iespējams piekļūt telefona grāmatai, zvanu sarakstiem un ziņojumiem. Kad automašīna ir apstādināta, var arī pārslēgt aktuālo sarunu uz mobilo tālruni un turpināt zvanu ārpus automašīnas, ja mobilais tālrunis atbalsta šo funkciju.
- − Saderīgo mobilo tālruņu pārskats ir pieejams attiecīgās valsts Porsche tīmekļa vietnē: Modeli > **Jūsu modelis (piem., 911 Carrera) ▶ Katalogi un brošūras ▶ Izmantoiot Bluetooth®**

### **Mobilā tālruņa pievienošana (Windows® un iOS operētājsistēma)**

Mobilajiem tālruņiem ar Windows® un iOS operētājsistēmu ieteicams iniciēt savienojumu no mobilā tālruņa.

- **1.** Meklējiet pieejamās ierīces mobilā tālruņa Bluetooth<sup>®</sup> izvēlnē. Galvenē nospiediet Ø vai (1) (atkarībā no savienojuma statusa), lai būtu redzama PCM.
- **2.** Pieejamo ierīču sarakstā atlasiet PCM. PCM Bluetooth® ierīces nosaukumu var parādīt **Device manager** zem Opcijas <sup>▼</sup>  $\equiv$  ▶ Bluetooth ▶ Blue**tooth name**.

#### **Balss vadības atvēršana**

**A** BRĪDINĀJUMS

Balss atpazīšanas funkcijas pasliktināšanās

Stresa situācijās jūsu balss var mainīties. Šī iemesla dēļ noteiktos apstākļos, iespējams, nevarēsiet veikt tālruņa zvanu vai arī nevarēsiet to veikt pietiekami ātri.

- e Nelietojiet balss vadību ārkārtas gadījumos.
- e Ievadiet palīdzības dienesta numuru, izmantojot skāriendispleju.

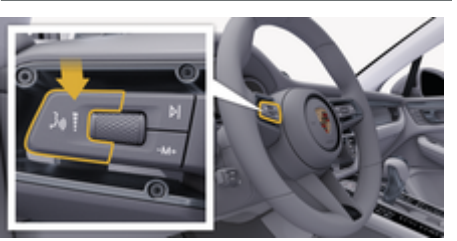

Att. 4: Balss vadības poga uz kontroles sviras

#### **Balss vadības aktivizēšana**

- $\checkmark$  Aizdedze ir ieslēgta.
- b Netiek veikts neviens telefona zvans.
- $\checkmark$  Funkcija Palīdzība automašīnas novietošanai stāvvietā nav aktīva.
- **1.** Nospiediet kontroles sviras pogu  $\mathbf{u}_0 \mathbf{Q}$ .
	- **→** Atskan signāls, kas pakāpeniski pieaug, un PCM tiek parādīta balss vadības ikona ...
- **2.** Izrunājiet balss komandu.

#### **Balss vadība Balss vadības deaktivizēšana**

 $\angle$  Balss vadība ir aktīva.

- **Nospiediet kontroles sviras pogu**  $\mathfrak{g}_k$   $\mathbb{Q}_k$ .
	- $\rightarrow$  Atskan izzūdošs skaņas signāls.

#### Œ **Informācija**

Dialogu var pauzēt, pieskaroties mikrofona simbolam  $\circledbullet$ , un atsākt, vēlreiz pieskaroties simbolam.

### **Citas balss vadības pogas funkcijas**

Ar taustiņu  $\mu$ O uz kontroles sviras varat aktivizēt dažādas funkcijas atkarībā no lietošanas veida.

- Īsi nospiežot, izlaiž pašlaik atskaņoto paziņojumu.
- Īsi nospiežot, pārtrauc pašreizējo dialogu.
- Nospiežot ilgāk, aktivizē Siri balss atpazīšanas sistēmu.

#### (ï **Informācija**

- − Dialoga laikā navigācijas un satiksmes paziņojumi netiek sniegti.
- − Ieslēdzot balss vadības sistēmu, saraksta ierakstus var izvēlēties ar balss vadību, izmantojot grozāmo spiedpogu vai skāriendispleju.
- − Ja izrunātā balss komanda netiek saprasta vai to nevar interpretēt, balss vadības sistēma atbild ar jautājumu **Excuse me?**, un balss komandu var atkārtot vēlreiz.

#### **Piezīmes par saziņu, izmantojot balss vadības sistēmu**

Lietojot balss vadību, ievērojiet tālāk sniegtos norādījumus:

- Runājiet skaidri, izteikti un ierastā skaļumā.
- Uzsveriet balss komandas vienmērīgi, bez garām pauzēm.
- Neizrunājiet komandu, ja balss vadība atskaņo paziņojumu.

– Samaziniet traucējošās skaņas, kas rodas, piemēram, aizverot durvis, logus un bīdāmo jumtu.

◈

– Tā kā brīvroku mikrofons ir vērsts pret vadītāju, balss komandas ir jāizrunā vadītājam.

#### **Ziņojumu diktēšana un nolasīšana**

Lai diktētu, piemēram, īsziņas vai e-pasta ziņojumus, kā arī atskaņotu ienākošos ziņojumus no PCM, varat izmantot pakalpojumu **Dictation**.

- $\checkmark$  Izveidots datu savienojums.
- $\checkmark$  Porsche Connect pakalpojumi aktivizēti portālā My Porsche.
	- g [Skatiet nodaļu "Reģistrēšanās un iestatīšana"](#page-4-0) [3. lappusē](#page-4-0)

◈

- $\checkmark$  Pievienotais mobilais tālrunis atbalsta funkciju.
- $\sqrt{\phantom{a}}$  Balss vadība ir aktīva.

#### **Diktēt ziņojumus**

Pakalpojumu nevar izmantot ar Apple ierīcēm.

e Izrunājiet balss komandu: **Dictate (new) e-mail – vai –**

#### **Dictate (new) text message**

 Diktētais ziņojums tiek parādīts sistēmā PCM, lai lietotājs to varētu pārbaudīt.

◈

#### **Nolasīt ziņojumu**

e Izrunājiet balss komandu:

#### **Read out e-mail**

**– vai –**

#### **Read out text messages**

**■** Ziņojums tiek nolasīts.

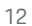

### <span id="page-14-0"></span>**Finder**

**Finder** (pieejama atkarībā no valsts) ir galvenā meklēšanas funkcija Porsche komunikāciju sistēmas (PCM) navigācijas sistēmā. Informāciju par galamērķiem, piemēram, restorāniem, viesnīcām, degvielas uzpildes stacijām vai autostāvvietām, var atrast, izmantojot funkciju Finder.

Galamērķus iespējams attēlot pašreizējā apgabalā, atrodoties ceļā, galamērķī vai citā atrašanās vietā. Izvēlēto galamērķi var pielāgot kā navigācijas galamērķi un saglabāt kā izlases elementu.

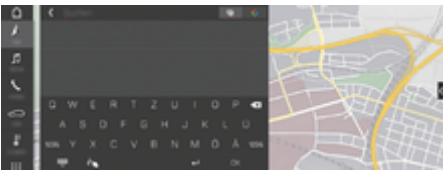

#### Att. 5: Finder

- $\checkmark$  Izveidots datu savienojums.
- $\checkmark$  Porsche Connect pakalpojumi ir aktivizēti portālā My Porsche.
- **1. NAV**  $\uparrow$   $\triangleright$  **Galvenē atlasiet**.
	- Varat pārslēgties starp iebūvēto meklēšanu PCM atmiņā vai tiešsaistes saturā  $\bigoplus$  un tiešsaistes meklēšanu  $\bigodot$  internetā, izmantojot globusa un Google ikonu blakus ievades rindinai.
- **2.** Izvēlēties galamērķi.
	- **→** Tiek parādīta informācija, piemēram, par pieejamību, cenām vai vērtējumi.
- **3. Starte die Zielführung**

#### **Intereses punkta meklēšana**

- $\checkmark$  Izveidots datu savienojums.
- $\checkmark$  Porsche Connect pakalpojumi ir My Porsche aktivizēti.

◈

- **1.** Atlasiet **NAV**  $\wedge$  **PDEST**  $\mathbb{R}$  **PDIs Q.**
- **2.** Varat meklēt, piemēram, pēc šādām kategorijām:
	- Autostāvvietas
	- Degvielas uzpildes stacijas
	- Viesnīcas
	- Restorāni
- **3.** Atlasiet galvenē ikonu **V F** Select the desi**red option**:

Izvēlieties nepieciešamo opciju.

- **POIs nearby**: tiek parādīta informācija par automašīnas tuvumā esošajiem galamērķiem.
- **POIs along route**: ja ir aktivizēta maršruta vadība, tiek parādīti galamērki visā maršrutā.
- **POIs at destination**: ja ir aktivizēta maršruta vadība, tiek parādīta informācija par galamērķī esošajiem galamērķiem.
- **At another location**: tiek parādīta informācija par galamērķiem norādītajā atrašanās vietā.

◈

◈

### <span id="page-15-0"></span>**My Porsche lietotne**

### **Lietotnes iestatīšana un lietošana**

Lietotni, kas ir pieejama dažās valstīs, var izmantot, lai automašīnu sasaistītu ar mobilo telefonu (nosaukums un funkcijas var mainīties). Tas nozīmē, ka informāciju, kas attiecas uz automašīnu, var izgūt tieši no mobilā tālruņa, un izvēlētos iestatījumus var ieviest automašīnā, izmantojot lietotni. Turklāt lietotnē var veikt avārijas zvanu (pieejamība atkarīga no valsts). Ir pieejamas, piemēram, šādas funkcijas: Pašreizējo automašīnas datu, piemēram, diapazona un degvielas līmena vai akumulatora uzlādes statusa izgūšana, automašīnas vadības atslēgšana un aizslēgšana attāli, klimata kontroles sistēmas vai priekšsildītāja aktivizēšana un deaktivizēšana, personisko intereses punktu pārvaldība un sūtīšana uz automašīnu, galamērķu pārsūtīšana no kalendāra ierakstiem mobilajā telefonā uz PCM. Turklāt lietotne nodrošina piekļuvi aktuālajai informācijai par Porsche zīmolu, piemēram, produkta funkcijām vai notikumiem.

Lietotnes funkciju pieejamība ir atkarīga no attiecīgās automašīnas modeļa, modeļa gada, automašīnas aprīkojuma un šīs funkcijas vietējās pieejamības tirgū.

#### **Lietotnes savienošana ar PCM, izmantojot WiFi**

Lietotne lauj piekļūt automašīnas datiem un citām funkcijām. Mēs iesakām aizsargāt šos datus no trešo personu neatļautas piekļuves. Par lietotnes izmantošanu var būt jāmaksā papildu maksa pakalpojumu sniedzējam, jo datu pārraidei tiek izmantoti mobilo telefonu tīkli.

 $\checkmark$  Lietotne ir instalēta jūsu mobilajā telefonā (lejupielādējiet no Apple App Store vai Google Play Store).

◈

- $\checkmark$  Lietotne ir palaista.
- $\checkmark$  Mobilajā telefonā ir iespējota WiFi piekļuve.
- ✔ Sistēmā PCM ir aktivizēta WiFi funkcija.
- **1.** Galvenē atlasiet **vai (atkarībā no savienojuma statusa)** ▶ Options  $\textbf{Y} \equiv \textbf{P}$  PCM hot**spot**.
- **2.** Ievadiet PCM WiFi piekļuves datus, kas tiek rādīti ierīces WiFi iestatījumos, vai arī skenējiet parādīto QR kodu ar mobilo telefonu.
	- **→** Tiek izveidots savienojums ar PCM sistēmas bezvadu internetu.

Sazinu starp automašīnu un lietotni var atspējot.

### **Lietotnes funkciju izmantošana**

Lai lietotnē izmantotu visu funkciju klāstu, jābūt izpildītiem tālāk norādītajiem nosacījumiem.

- $\angle$  Lietotne ir savienota ar PCM.
- $\sqrt{ }$  Privātais režīms ir deaktivizēts.
- $\checkmark$  Attālās piekļuves autorizācija, kas piešķirta sistēmā PCM.
- ✔ Aktivizēti Connect vai Car Connect pakalpojumi.
- $\checkmark$  Mobilajā ierīcē piešķirta autorizācija.

#### **Izvēlnes navigācija**

Lietotnes navigācija izvēlnē notiek centralizēti, izmantojot izvēlnes punktus.

◉

- automašīna
- Karte
- Atklāšana
- Konts

### **Funkcijas izvēlnes punktā Automašīna**

Izvēlnes punktā **Car** pieejamas šādas funkcijas atkarībā no automašīnas veida un valsts.

- Detalizētas informācijas parādīšana
- Aizslēgšana
- Priekšsildītājs / gaisa kondicionieris
- e Galvenajā izvēlnē (Home) atlasiet **Vehicle**.

#### **Detalizētas informācijas parādīšana**

Atkarībā no aprīkojuma var parādīt šādu informāciju:

◈

- Nobraukums
- Range
- Degvielas līmenis
- Eļļas līmenis
- Akumulatora uzlādes stāvoklis
- Apkopes intervāls
- Vienošanās par apmeklējuma laiku
- Trip data
- Galvenajā izvēlnē atlasiet Vehicle ▶ Details.

#### **Aizslēgšana**

Var parādīt durvju, logu, aizmugurējā pārsega, dzinēja pārsega un lūkas, un tvertnes korka blokēšanas stāvokli. Turklāt var bloķēt durvis un bagāžas nodalījumu.

#### Bloķēšanas stāvokļa parādīšana **bienā parādīšana**

Kad automašīna ir pilnībā bloķēta, virs automašīnas simbola augšējā kreisajā stūrī tiek parādīta zaļa atzīme. Ja ir atvērtas vienas vai vairākas durvis vai aizvari, par to liecina attiecīgs simbols virs automašīnas rādījuma augšējā kreisajā stūrī.

- **1.** Galvenajā izvēlnē atlasiet **Vehicle**.
- **2.** Izvēlieties automašīnas simbolu augšējā kreisajā stūrī. Tiek uzrādītas atvērtās automašīnas daļas.

#### **Automašīnas aizslēgšana**

- Porsche Entry & Drive sistēma
- b Automašīna stāv un ir izslēgta.
- b Vadītāja durvis ir pilnībā aizvērtas.
- $\checkmark$  Pieškiriet My Porsche drošības kodu.
- **1.** Galvenajā izvēlnē atlasiet **Vehicle**.
- **2.** Zem automašīnas displeja atlasiet  $\hat{\mathbf{f}}$ .
- **3.** Atlasiet **Confirm**.

#### **Papildu sildītājs**

**A** BĪSTAMI

Indīgu izplūdes gāzu ieelpošana

Priekšsildītājs darbojoties patērē degvielu. Tādējādi tiek radītas indīgas izplūdes gāzes, kas izplūst zem automašīnas.

e Nedarbiniet priekšsildītāju, atrodoties slēgtās telpās (piemēram, garāžā).

Karstas izplūdes gāzes

Kad darbojas priekšsildītājs, rodas ārkārtīgi karstas izplūdes gāzes.

⊕

- e Pirms degvielas uzpildīšanas priekšsildītājs ir jāizslēdz.
- e Novietojiet automašīnu stāvēšanai tā, lai karstās izplūdes gāzes zem tās izplūstu bez šķēršļiem un nenokļūtu saskarē ar viegli uzliesmojošiem materiāliem, piemēram, zāli vai sausām lapām.

Priekšsildītāju var izmantot, lai sildītu salonu un atkausētu vējstiklu, nedarbinot dzinēju. Šo funkciju var izmantot, lai ar tālvadības pulti darbinātu automašīnas priekšsildītāju.

#### Œ **Informācija**

Priekšsildītājs tiek deaktivizēts pēc darbības un pēc tam ir pieejams tikai tad, kad dzinējs atkal ir iedarbināts.

Lai lietotnē izmantotu visu funkciju klāstu, jābūt izpildītiem tālāk norādītajiem nosacījumiem.

- $\checkmark$  Dzinējs ir izslēgts.
- Āra temperatūra zemāka par aptuveni 20°C.
- $\checkmark$  Pietiekams degvielas līmenis (nav sasniegta rezerve).
- **1.** Galvenajā izvēlnē (Home) atlasiet **Vehicle**.
- **2.** Atlasiet **Details ▶ Functions ▶ Pre-heater.**

#### **Tūlītēja priekšsildītāja ieslēgšana**

Priekšsildītāju iespējams aktivizēt un deaktivizēt nekavējoties.

- **1.** Galvenajā izvēlnē atlasiet **Vehicle**.
- **2.** Zem automašīnas rādījuma *ili* izvēlieties un apstipriniet drošības norādījumu.
- **3.** Atlasiet **Switch on**.
	- **→** Priekšsildītāis tiek nekavējoties ieslēgts un izmanto lietotnē iestatīto standarta temperatūru.

Informācijai par priekšsildītāju, kas tiek vadīts ar taimeri:

▷ Skatiet nodaļu "Taimeris" 15. lappusē

#### **Taimeris**

Izmantojot šo funkciju, var pārvaldīt ar taimeri vadīto priekšsildītāju. Automašīna mēģina sasniegt iestatītos klimata apstākļus iestatītajā laikā.

Lai lietotnē izmantotu visu funkciju klāstu, jābūt izpildītiem tālāk norādītajiem nosacījumiem.

- $\checkmark$  Privātais režīms ir deaktivizēts.
- $\checkmark$  Attālās piekļuves autorizācija sistēmā PCM ir pieškirta.
- $\checkmark$  Pietiekams degvielas līmenis (nav sasniegta rezerve).
- **1.** Galvenajā izvēlnē (Home) atlasiet **Vehicle**.
- **2.** Atlasiet Details ▶ Functions ▶ Pre-hea**ter** ► **Timer**.

#### **Taimeru pārvaldība**

Var konfigurēt un saglabāt līdz trim taimeriem. Aktīvs var būt tikai viens taimeris. Pasažieru salons tiek sasildīts līdz pēdējai iestatītajai automašīnas temperatūrai. Vēlamo automašīnas temperatūru iestata, izmantojot PCM.

- **1.** Galvenajā izvēlnē (Home) atlasiet **Vehicle**.
- 2 Atlasiet **Details ▶ Functions ▶ Pre-heater** ▶ **Timer**.
- **3.** Izvēlieties vēlamo taimeri.
- **4.** Rediģējiet datumu/periodu un laiku.
- **5.** Atlasiet **Done**.
- **6.** Atlasiet **Send timer to car**.
	- **■** Tiek saglabāti iestatījumi, un taimeri tiek nosūtīti automašīnai.

#### **Taimeru aktivizēšana/deaktivizēšana**

Iestatīto taimeri var aktivizēt/deaktivizēt. Ja taimeris ir aktivizēts, automašīnā līdz ieprogrammētajam laikam tiek izmantota klimata kontroles sistēma.

- $\sqrt{ }$  Taimeris ir iestatīts.
- **1.** Galvenajā izvēlnē (Home) atlasiet **Vehicle**.
- **2.** Atlasiet **Details ▶ Functions ▶ Pre-heater** ► Timer.
- **3.** Izmantojot slīdni, aktivizējiet/deaktivizējiet vēlamo taimeri.
- **4.** Atlasiet **Send timer to car**.
	- **→** Taimeris tiek aktivizēts/deaktivizēts un nosūtīts uz automašīnu.

#### **Trauksmes**

#### **Speed Alarm**

Šo funkciju var izmantot, lai iestatītu maksimālo ātrumu. Ja iestatītais ātrums tiek pārsniegts, tiek parādīts pašpiegādes paziņojums ar informāciju par automašīnas atrašanās vietu.

◈

Var tikt parādīta aktivizēto trauksmju vēsture.

- $\angle$  Aktivizēta ātruma trauksme.
- $\checkmark$  Piešķirta pašpiegādes paziņojuma autorizācija viedtālrunī.
- $\sqrt{ }$  Privātais režīms ir deaktivizēts.
- $\checkmark$  Attālās piekļuves autorizācija ir piešķirta.
- **1.** Galvenajā izvēlnē (Home) atlasiet **Car**.
- **2.** Atlasiet **Details ▶ Functions ▶ Alarm** ▶ **Speed**.

#### **Ātruma trauksmes pārvaldīšana**

Var konfigurēt un saglabāt līdz četrām ātruma trauksmēm. Vairākas ātruma trauksmes var būt aktīvas vienlaikus.

- b Privātais režīms ir deaktivizēts.
- $\checkmark$  Attālās piekļuves autorizācija ir piešķirta.
- **1.** Galvenajā izvēlnē (Home) atlasiet **Car**.
- **2.** Atlasiet **Details ▶ Functions ▶ Alarm** ▶ **Speed**.
- **3.** Atlasiet **Add alarm**.
- **4.** Ar slīdni iestatiet ātrumu.
- **5.** Atlasiet **Save**.

**Ātruma trauksmes aktivizēšana/deaktivizēšana**

企

Iestatīto trauksmi var aktivizēt/deaktivizēt.

- $\sqrt{\phantom{a}}$ Ātruma trauksme ir aktivizēta/deaktivizēta.
- $\checkmark$  Piešķirta pašpiegādes paziņojuma autorizācija viedtālrunī.
- b Privātais režīms ir deaktivizēts.
- $\checkmark$  Attālās piekļuves autorizācija ir piešķirta.
- **1.** Galvenajā izvēlnē (Home) atlasiet **Car**.
- **2.** Atlasiet **Details ▶ Functions ▶ Alarm ▶ Speed**.
- **3.** Aktivizējiet/deaktivizējiet vajadzīgo trauksmi ar slīdni.

#### **Location Alarm**

Ar šo funkciju var noteikt apgabalu (piemēram, pilsētu, apdzīvotu vietu). Atkarībā no iestatījuma, tiek parādīts pašpiegādes paziņojums, ja automašīna izbrauc no apgabala vai iebrauc tajā. Turklāt tiek parādīta automašīnas atrašanās vieta un laiks.

♠

Var tikt parādīta aktivizēto trauksmju vēsture.

- $\angle$  Atrašanās vietas trauksme ir aktivizēta.
- Pieškirta pašpiegādes pazinojuma autorizācija viedtālrunī.
- $\checkmark$  Privātais režīms ir deaktivizēts.
- $\checkmark$  Attālās piekļuves autorizācija ir piešķirta.
- **1.** Galvenajā izvēlnē (Home) atlasiet **Car**.
- **2.** Atlasiet **Details ▶ Functions ▶ Alarm ▶ Location**.

#### **Atrašanās vietas trauksmes pārvaldīšana**

Var konfigurēt un saglabāt līdz piecām atrašanās vietas trauksmēm. Vairākas atrašanās vietas trauksmes var būt aktīvas vienlaikus.

- $\sqrt{ }$  Privātais režīms ir deaktivizēts.
- $\checkmark$  Attālās piekļuves autorizācija ir piešķirta.
- **1.** Galvenajā izvēlnē (Home) atlasiet **Car**.
- **2.** Atlasiet **Details ▶ Functions ▶ Alarm ▶ Location**.
- **3.** Atlasiet **Add alarm**.
- **4.** Nosakiet atrašanās vietu un rādiusu.
- **5.** Ievadiet vajadzīgo trauksmes nosaukumu.
- **6.** Atlasiet **Save**.

#### **Atrašanās vietas trauksmes aktivizēšana/deaktivizēšana**

Iestatīto trauksmi var aktivizēt/deaktivizēt.

- $\checkmark$  Atrašanās vietas trauksme ir aktivizēta/deaktivizēta.
- $\checkmark$  Piešķirta pašpiegādes paziņojuma autorizācija viedtālrunī.
- b Privātais režīms ir deaktivizēts.
- $\checkmark$  Attālās piekļuves autorizācija ir piešķirta.
- **1.** Galvenajā izvēlnē (Home) atlasiet **Car**.
- **2.** Atlasiet **Details ▶ Functions ▶ Alarm ▶ Location**.
- **3.** Aktivizējiet/deaktivizējiet vajadzīgo trauksmi ar slīdni.

#### **Vienošanās par apmeklējuma laiku**

Izmantojot šo funkciju, ar lietotnes starpniecību ar Porsche partneri var vienoties par apmeklējumu (piemēram, apkopei).

- $\sqrt{ }$  Privātais režīms ir deaktivizēts.
- ✔ Mobilajā telefonā aktivizēta GPS/atrašanās vieta.
- **1.** Galvenajā izvēlnē (Home) atlasiet **Car**.

⊕

- 2. Atlasiet Details ▶ Vienošanās par apmeklē**juma laiku**.
- **3.** Ievadiet pašreizējo odometra rādījumu un apstipriniet.
- **4.** Izvēlieties vajadzīgo Porsche partneri un apstipriniet.
- **5.** Izvēlieties un apstipriniet vajadzīgo pakalpojumu.
- **6.** Atlasiet un apstipriniet vēlamās preferences (piemēram, rezerves automašīna).
- **7.** Izvēlieties vajadzīgo apmeklējuma laiku un apstipriniet. **– vai –**

Atlasiet **Pāriet uz nākamo pieejamo apmeklējuma laiku**.

- **8.** Pārskatā pārbaudiet apmeklējuma informāciju un piekrītiet datu pārsūtīšanai.
- **9.** Atlasiet **Apmeklējuma pieprasījuma nosūtīšana**.
- **10.** Pēc izvēles: Atlasiet **Apmeklējuma pievienošana kalendāram**.

♠

### <span id="page-19-0"></span>**Funkcijas izvēlnes punktā Karte**

Izvēlnes punkts **Map** iespējo tālāk uzskaitītās navigācijas funkcijas.

- Pozīcijas parādīšana
- Navigācija līdz automašīnai
- Meklēt galamērķi
- Galamērķa saglabāšana izlasē
- Galamērķa nosūtīšana uz automašīnu
- Maršruta plānošana

#### **Pozīcijas parādīšana**

Automašīnas pozīcija un mobilā tālruņa pozīcija tiek attēlota navigācijas kartē.

- $\checkmark$  Mobilajā telefonā aktivizēta GPS/atrašanās vieta.
- **1.** Rīkjoslā izvēlieties **Map**.
- 2. Pieskarieties $\odot$ , lai parādītu mobilā telefona pozīciju. **– vai –**

Lai parādītu automašīnas pozīciju, pieskarieties automašīnas displejam.

#### **Navigācija līdz automašīnai**

Šī funkcija parāda maršrutu no mobilā tālruņa atrašanās vietas līdz automašīnai.

- $\checkmark$  Instalēta navigācijas lietotne (piemēram, Google Maps vai Apple Maps).
- $\checkmark$  Mobilajā telefonā aktivizēta GPS/atrašanās vieta.
- **1.** Rīkjoslā izvēlieties **Map**.
- **2.** Navigate to vehicle ▶ Select Open in Naviga**tion app**.

**3.** Sāciet navigāciju uz automašīnu Navigācijas lietotnē.

◈

#### **Meklēt galamērķi**

Šo funkciju izmanto, lai, piemēram, atrastu adresi un pārsūtītu to uz automašīnu.

- **1.** Rīkjoslā izvēlieties **Map**.
- **2.** Atlasiet  $\Omega$ .

ieteikumu.

- **3.** Meklēšanas joslā ievadiet navigācijas galamērķi.
- **4.** Izvēlieties **Search**. **– vai –** Pieskarieties, lai sarakstā izvēlētos meklēšanas

**Galamērķa saglabāšana izlasē**

Šo funkciju var izmantot, lai saglabātu galamērķi izlasē.

- **1.** Rīkjoslā izvēlieties **Map**.
- **2.** Atlasiet  $\Omega$ .
- **3.** Meklēšanas joslā ievadiet navigācijas galamērķi.
- **4.** Izvēlieties **Search**. **– vai –** Pieskarieties, lai sarakstā izvēlētos meklēšanas ieteikumu.

◈

5. Atlasiet  $\mathbf{\hat{x}}$ .

#### **Galamērķa nosūtīšana uz automašīnu**

Šo funkciju izmanto, lai, piemēram, atrastu adresi un pārsūtītu to uz automašīnu.

- **1.** Rīkjoslā izvēlieties **Map**.
- **2.** Atlasiet  $\Omega$ .
- **3.** Meklēšanas joslā ievadiet navigācijas galamērķi.
- **4.** Izvēlieties **Search**. **– vai –**

Pieskarieties, lai sarakstā izvēlētos meklēšanas ieteikumu.

**5.** Izvēlieties **Send destination to vehicle**.

### **Maršruta plānošana**

Šo funkciju var izmantot, lai plānotu maršrutu no pašreizējās automašīnas atrašanās vietas uz konkrētu galamērķi un nosūtītu to uz automašīnu.

- $\checkmark$  Privātais režīms ir deaktivizēts.
- **1.** Rīkjoslā izvēlieties **Map**.
- **2.** Atlasiet  $\Omega$ .
- **3.** Meklēšanas joslā ievadiet navigācijas galamērki.
- **4.** Izvēlieties **Search**. **– vai –**

Pieskarieties, lai sarakstā izvēlētos meklēšanas ieteikumu.

- 5. Lai apskatītu maršrutu, izvēlieties  $\blacktriangleright$ .
- **6.** Izvēlieties **Send destination to vehicle**. **– vai –**

Papildus: Lai rediģētu maršrutu, izvēlieties ...

<span id="page-20-0"></span>**7.** Izvēlieties **Pieturas pievienošana**. **– vai –**

Izvēlieties **∕ Edit route**.

**8.** Izvēlieties **Send destination to vehicle**.

#### **Lādēšanas plānotājs**

Šo funkciju var izmantot, lai plānotu maršrutu, ieskaitot uzlādes apstāšanās vietas, no pašreizējās automašīnas atrašanās vietas uz konkrētu galamērķi un nosūtītu to uz automašīnu. Lai pēc iespējas precīzāk parādītu maršrutu un uzlādes plānu, izbraucot var norādīt paredzamo akumulatora uzlādi.

- b Privātais režīms ir deaktivizēts.
- **1.** Rīkjoslā izvēlieties **Map**.
- **2.** Atlasiet  $\Omega$ .
- **3.** Meklēšanas joslā ievadiet navigācijas galamērķi.
- **4.** Izvēlieties **Search**. **– vai –**

Pieskarieties, lai sarakstā izvēlētos meklēšanas ieteikumu.

- **5.** Lai izveidotu uzlādes plānotāja maršrutu, atla $s$ iet  $\blacktriangleright$ .
- **6.** Ja ar Porsche ID ir reģistrēti vairākas automašīnas, atlasiet vajadzīgo automašīnu.
- **7.** 7. Izbraukšanas laikā norādiet paredzamo augstsprieguma akumulatora uzlādes statusu.
- **8.** Atlasiet **Calculate route**. **– vai –**

Papildus: Lai rediģētu maršrutu, izvēlieties ...

- **9.** Izvēlieties **Pieturas pievienošana**. **– vai –**
	- Izvēlieties **∕ Edit route**.
	- **vai –**

Atlasiet **Find charging station at destination**.

**10.** Atlasiet **Save route**.

**11.** Izvēlieties **Send destination to vehicle**.

#### **Funkcijas izvēlnes punktā Atklāšana**

Izvēlnes punktā **Discover** iekļauta informācija un jaunumi par Porsche zīmolu.

Pieskaroties tēmai, tiks parādīts detalizēts apraksts ar papildu saturu, piemēram, videoklipiem vai attēliem. Lai iegūtu papildinformāciju, var tikt nodrošināta vietne.

#### **Funkcijas izvēlnes punktā Konts**

Izvēlnes punktā **Account** var izmantot dažādus iestatījumus:

♠

- Mans profils
- Ziņojumi
- Kontaktinformācija un palīdzība
- **Settings**
- My Garage
- Privātuma politika
- Legal notice
- Legal
- Licence rights
- Izrakstīties

#### **Mans profils**

Var parādīt Porsche ID datus. Profila datus vai paroli var mainīt, izmantojot saiti uz My Porsche portālu. Izvēlnes punkts **My profile** sastāv no šādām zonām:

- **Personas dati**: parāda Porsche ID konta personas informāciju, piemēram, vārdu, adreses, tālruņa numurus un paroli.
- **Apmaksa un pasūtījumi**: parāda saglabātās maksājumu iespējas un veiktos pasūtījumus.

#### **Mana profila parādīšana**

e Galvenajā izvēlnē (Home) izvēlieties **Account** ► My profile.

#### **Skatīt maksājumus un pasūtījumus**

- **1.** Galvenajā izvēlnē (Home) izvēlieties **Account** ► My profile.
- **2.** Līdz punktam **Apmaksa un pasūtījumi** velciet uz leju.

#### **Ziņojumi**

Var tikt parādīti ziņojumi no My Porsche portāla. Turklāt tiek parādīts pašpiegādes paziņojums, tiklīdz saņemts jauns ziņojums.

**Rīkjoslā izvēlieties Account ▶ Messages.** 

#### **Kontaktinformācija un palīdzība**

Atkarībā no valsts un aprīkojuma zādzības vai avārijas gadījumā tiek parādītas šādas saziņas iespējas:

- <span id="page-21-0"></span>– Ziņot par zādzību
- Nelieli remontdarbi
- e Galvenajā izvēlnē (Home) izvēlieties **Account** ► Contact and help.

#### **Ziņot par zādzību**

Funkciju "Zinot par zādzību" var izmantot, lai Porsche Security Operating Center (SOC) ziņotu par zādzību.

 $\checkmark$  Ir aktivizēta Porsche automašīnas izsekošanas sistēma (Porsche Vehicle Tracking System) (Plus).

**– vai –**

Auto drošības pakete (Car Security) ir aktīva.

- **1.** Galvenajā izvēlnē (Home) izvēlieties **Account** ► Contact and help.
- **2.** Atlasiet **Ziņot par zādzību**.
- **3.** Sāciet zvanīt.

#### **Nelieli remontdarbi**

Bojājumu gadījumā automašīnas datus var nosūtīt uz Porsche Assistance.

- $\sqrt{ }$  Privātais režīms ir deaktivizēts.
- **1.** Galvenajā izvēlnē (Home) izvēlieties **Account**

▶ Contact and help.

- **2.** Atlasiet **Palīdzība uz ceļa**.
- **3.** Atlasiet **Call Porsche Assistance**.
- **4.** Sāciet zvanīt.

#### **Settings**

Var konfigurēt šādus iestatījumus:

- Mērvienības
	- Mērvienību sistēma
	- Elektrības patēriņš
	- Degvielas patēriņš
	- Tyre pressure
	- Temperature (Temperatūra)
- Privātais režīms
	- Aktivizējiet/deaktivizējiet lietotnes analīzes Piekrišanas deklarāciju.

◈

– Aktivizējiet/deaktivizējiet produktu uzlabojumu Piekrišanas deklarāciju.

◈

e Galvenajā izvēlnē (Home) izvēlieties **Account** ► Settings.

### **My Garage**

Var tikt parādīta vai rediģēta šāda informācija:

- Visu automašīnu pārskats.
- Pievienojiet automašīnu.
- Automašīnas displejā tiek parādīta automašīnas krāsa.
- Automašīnas skati no dažādām perspektīvām.
- Sapārošanas kods
- Automašīnas identifikācijas numurs (VIN)
- Modeļa apzīmējums

Modeļa apzīmējumu var mainīt lietotnē un portālā My Porsche.

**1.** Galvenajā izvēlnē (Home) izvēlieties **Account** e **My Garage**.

⊕

**2.** Izvēlieties automašīnu.

### <span id="page-22-0"></span>**Navigation Plus**

#### **Reāllaika satiksme**

Izmantojot pakalpojumu **Real-time Traffic**, tiešsaistē iespējams piekļūt pašreizējai satiksmes situācijai reāllaikā, un ceļi tiek attēloti sistēmā Porsche komunikāciju sistēma (PCM)) ar satiksmes situācijai atbilstošu krāsas marķējumu.

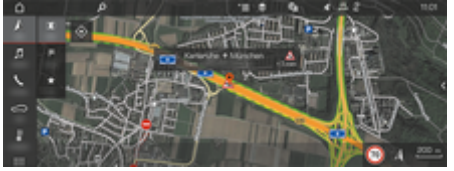

Att. 6: Kartes skatā atzīmēta satiksmes informācija

Tiek parādīta šāda satiksmes plūsmas informācija:

- Brīvas līnijas: brīva satiksmes plūsma
- Dzeltenas līnijas: lēna satiksmes plūsma
- Sarkanas līnijas: sastrēgumi
- Tumši sarkanas līnijas: slēgts ceļš

Kartē papildus tiek attēloti pazinojumi par cela remontiem, negadījumiem, bīstamām vietām u.c.

#### **Reāllaika satiksmes funkcijas aktivizēšana**

- $\checkmark$  Izveidots datu savienojums.
- $\checkmark$  Porsche Connect pakalpojumi My Porsche ir aktivizēti.
- g [Skatiet nodaļu "Reģistrācija un aktivizācija"](#page-5-0) [4. lappusē](#page-5-0)
- **1.** A NAV ▶ MIMAP ▶  $\checkmark$   $\equiv$  Options Navigation **settings**
- **2.** Atlasiet **Online navigation service ▶ Online navigation**.
	- Kad ir aktivizēta maršruta vadība, navigācijas kartē tiek rādīti paziņojumi. Kad ir aktivizēta reāllaika satiksme, galvenē tiek rādīts statusa simbols .

#### **Reāllaika satiksmes informācijas paziņojumu atvēršana**

Atverot reāllaika satiksmes informācijas paziņojumu, varat parādīt detalizētu informāciju par paziņojumu.

- $\checkmark$  Izveidots datu savienojums.
- Porsche Connect pakalpojumi My Porsche ir aktivizēti.

g [Skatiet nodaļu "Reģistrācija un aktivizācija"](#page-5-0) [4. lappusē](#page-5-0)

- $\checkmark$  Aktivizēta tiešsaistes navigācija. g Skatiet nodaļu "Maršruta plānošana tiešsaistē" 21. lappusē
- **1.** Kartē atlasiet  $\triangle$ .
	- $\rightarrow$  Tiks parādīts īss pārskats ar maršruta informāciju, laika aizkavi un problēmas veidu.
- **2.** Pieskarieties īsajam pārskatam.
	- Sistēmas PCM labajā malā tiek parādīta detalizēta informācija.

#### **MyDestinations**

Izmantojot portālu My Porsche vai lietotni, iespējams saglabāt galamērķus, kurus var tieši izgūt sistēmā PCM.

- $\checkmark$  Izveidots datu savienojums.
- $\checkmark$  Porsche Connect pakalpojumi My Porsche ir aktivizēti.
	- g [Skatiet nodaļu "Reģistrācija un aktivizācija"](#page-5-0) [4. lappusē](#page-5-0)
- $\checkmark$  Sistēmā PCM ir ievadīts kods savienošanai pārī.

g [Skatiet nodaļu "Reģistrācija un aktivizācija"](#page-5-0) [4. lappusē](#page-5-0)

- **1.** Atlasiet  $\triangle$  **NAV**  $\triangleright$  **FAV**  $\bigstar$  .
	- $\rightarrow$  Tiek attēloti galamērki un izlases vienumi. kas saglabāti portālā My Porsche vai lietotnē.
- **2.** Izvēlieties galamērķi un **Start route guidance**.
	- **Informācija**

Œ

Tiešsaistes galamērķi, kas tika saglabāti **My Destinations**, tiek izdzēsti pēc 30 dienām.

### **Maršruta plānošana tiešsaistē**

Izmantojot opciju **Online Routing**, maršruta aprēķināšanā tiek izmantoti papildu tiešsaistes dati, lai nodrošinātu uzlabotu maršruta vadību.

#### **Maršruta plānošanas tiešsaistē aktivizēšana**

- $\checkmark$  Izveidots datu savienojums.
- $\checkmark$  Porsche Connect pakalpojumi My Porsche ir aktivizēti.

◈

- <span id="page-23-0"></span>g [Skatiet nodaļu "Reģistrācija un aktivizācija"](#page-5-0) [4. lappusē](#page-5-0)
- **►** Atlasiet **A NAV ► FAV ★ Navigation settings** ▶ Online navigation services ▶ Online naviga**tion**.

### **Satelīta kartes**

Izvēlnes elementā **Satellite map** iespējams izmantot satelīta datus, lai parādītu ēku, celu un reljefa attēlus no gaisa.

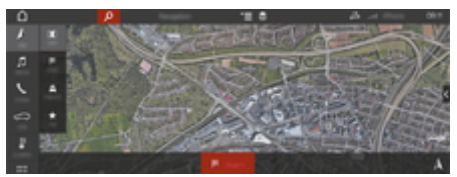

Att. 7: Satelīta kartes attēlojums

- $\checkmark$  Izveidots datu savienojums.
- $\checkmark$  Porsche Connect pakalpojumi My Porsche ir aktivizēti.
	- g [Skatiet nodaļu "Reģistrācija un aktivizācija"](#page-5-0) [4. lappusē](#page-5-0)
- **1.**  $\land$  **NAV**  $\triangleright$  **MAP**  $\triangleright \leq$  (galvene)
- **2.** Atlasiet **Satellite map**.

#### **Panorāmas skats**

Panorāmas skats tiek rādīts detalizētas informācijas sarakstā pēc tam, kad ir izvēlēta pieejamā intereses punkta (point of interest — POI) atrašanās vieta sistēmas PCM labajā pusē.

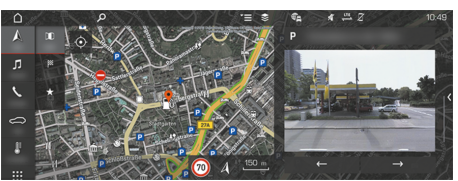

Att. 8: Panorāmas skats

- Izveidots datu savienojums.
- Porsche Connect pakalpojumi My Porsche ir aktivizēti.
	- g [Skatiet nodaļu "Reģistrācija un aktivizācija"](#page-5-0) [4. lappusē](#page-5-0)
- $\checkmark$  Aktivizēta tiešsaistes navigācija.
- Atlasiet intereses punktu (POI) zem **A NAV**  $\triangleright$  **DEST**  $\mathbb{R}$  / **MAP**  $\mathbb{R}$ .

### **Tiešsaistes kartes atjauninājums**

Pakalpojums **Online map update** ļauj atjaunināt navigācijas sistēmas kartes, izmantojot internetu.

- $\checkmark$  Izveidots datu savienojums.
- $\checkmark$  Porsche Connect pakalpojumi My Porsche ir aktivizēti.
	- g [Skatiet nodaļu "Reģistrācija un aktivizācija"](#page-5-0) [4. lappusē](#page-5-0)
- e Atjauninājumi jūsu reģioniem tiek meklēti automātiski. Tiklīdz atjaunināšana ir iespējama, sistēmā PCM tiek parādīts paziņojums.

### **Personīgie maršruti**

Viedais maršruts tiek automātiski izveidots, tiklīdz divas reizes ir veikts identisks maršruts.

#### **Viedās maršrutēšanas aktivizēšana**

- **1.** A NAV ►  $\check{=}$  Options ► Navigation settings
- **2. Smart routing** aktivizējiet funkciju **Smart routing**.
	- Kartes labajā apakšējā stūrī tiek parādīts simbols  $2\xi$ .

#### **Informācija** (i)

- − Tiek izveidoti līdz trim galamērķiem, un katram galamērķim ir pieejami līdz trim maršrutiem. Ieteikto maršrutu prioritāte tiek noteikta atkarībā no konkrētā maršruta braukšanas biežuma.
- − Pieejamo viedo maršrutu satiksmes situācija tiek attēlota atkarībā no pašreizējās automašīnas atrašanās vietas.
- − Sistēma PCM atšķir darbadienās un nedēļas nogalē veiktus maršrutus. Ierakstītie viedie maršruti tiek parādīti tikai atbilstošajā laikā– — nedēļas nogalē vai darbdienās –.
- − **Smart routing** atvēršana aptur aktīvo maršruta vadību.

#### **Piekļuve viedajai maršrutēšanai**

 $\checkmark$  Viedā maršrutēšana ir aktivizēta.

#### 1.  $\land$  **NAV**  $\triangleright$  **MAP**  $\parallel$

- 2. Atlasiet  $\mathbf{L}^*$  kartes labajā apakšējā stūrī.
- **3.** Ieteikumu sarakstā atlasiet vēlamo viedo maršrutu.
- **4.** Atlasiet **Start** .

#### **Gudrā maršruta plānotāja dzēšana**

◈

Saglabātie viedie maršruti paliek saglabāti pēc šīs funkcijas deaktivizēšanas un ir jāizdzēš.

 $\bigoplus$ 

◈

▶ A NAV ▶ MAP  $\left[\begin{matrix} \bullet & \bullet \\ \bullet & \bullet \end{matrix}\right]$  **Depending** ▶ Yaviga**tion settings ▶ Smart routing** 

◈

### <span id="page-25-0"></span>**Jaunumi**

Varat izmantot pakalpojumu News, lai parādītu izvēlēto jaunumu plūsmu (ziņu kanālus) vai abonētos Twitter tvītus Porsche komunikācijas sistēmā (PCM). Jaunumi un abonētie tvīti var tikt nolasīti no sistēmas PCM, izmantojot balss vadību.

### **Jaunumu un Twitter konfigurēšana My Porsche**

PCM pēc noklusējuma ir sākotnēji definēti pieci jaunumu plūsmu kanāli. Citas jaunumu plūsmas var atsevišķi pievienot, izmantojot My Porsche.

- **1.** Atveriet My Porsche. (Atkarībā no valsts tiek rādīts Porsche tīmekļa vietnes kreisajā augšējā stūrī.)
- **2.** Piesakieties, izmantojot savus piekļuves datus (Porsche ID un paroli).
- **3.** Atlasiet **Services** e **News**.
- **4.** Izvēlieties **nepieciešamo opciju**:
- **New +** : lai sarakstam pievienotu jaunas jaunumu plūsmas.
- **SEARCH** . lai jaunumu sarakstā atrastu atsevišķas jaunumu plūsmas.
- **Delete** : lai dzēstu atsevišķas jaunumu plūsmas no saraksta.
- Zīmuļa ikona  $\odot$ : lai rediģētu jau pievienotās jaunumu plūsmas.

#### **Jaunas jaunumu plūsmas pievienošana**

- 1. Atlasiet **New**  $+$ .
- **2.** Ievades laukā ievadiet ziņojumu portāla URL.
	- Tiek parādīts ieteicamais piemēroto jaunumu plūsmu saraksts.

**3.** Turpiniet jaunumu plūsmas konfigurēšanu (ievadiet jaunumu plūsmas aprakstu) un pēc tam atlasiet **Save**.

### **Jaunumu pārvaldība sistēmā PCM**

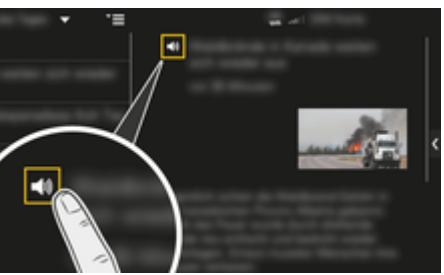

- Att. 9: Balss funkcijas izmantošana jaunumu apstrādei
- $\checkmark$  Ir izveidots datu savienojums.
- $\checkmark$  Porsche Connect pakalpojumi aktivizēti portālā My Porsche.
- $\checkmark$  Sistēmā PCM ir ievadīts kods savienošanai pārī.
- 1. Atlasiet **APPS**  $\mathbf{H} = \mathbf{H} \times \mathbf{H}$
- **2.** (galvenē) jaunumu kanālu. **– vai –**

Atlasiet Twitter.

**3.** Jaunumu vienums **– vai –**

Sarakstā izvēlieties tvītu.

- Vienums vai tvīts tiek parādīts interaktīvajā zonā labajā pusē.
- **4.** Tekstu iespējams nolasīt, izmantojot balss funkciju ar skaļruņa ikonu (). Atkārtoti pieskaroties skaļruņa ikonai (), lasīšana tiek pārtraukta.

#### **Read out news.**

Aktuālos jaunumus vai nesenos tvītus iespējams nolasīt PCM sistēmā, izmantojot balss vadības funkciju.

#### **Balss vadības iedarbināšana un jaunumu nolasīšana**

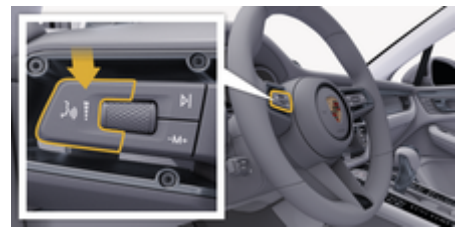

- Att. 10: Balss vadības poga uz kontroles sviras
- $\checkmark$  Aizdedze ir ieslēgta.
- b Netiek veikts neviens telefona zvans.
- $\checkmark$  Funkcija Palīdzība automašīnas novietošanai stāvvietā nav aktīva.
- $J$  Jaunumu vienums **– vai –**
	- Tvīts ir atlasīts.
- **1.** Isi piespiediet  $\mathbf{u} \bigodot \mathbf{u}$ z kontroles sviras. Atskan signāls, kas pakāpeniski pieaug, un PCM tiek parādīta balss vadības ikona  $\circledast$ .
- **2.** Izrunājiet balss komandu: **Read out news. – vai –**

#### **Read out tweet.**

 Tiek nolasīts atlasītais jaunumu vienums vai tvīts.

### <span id="page-26-0"></span>**Radio Plus**

Ar pakalpojumu **Radio Plus** var pārslēgties starp integrēto interneta radio un hibrīdradio. Interneta radio uztver tiešsaistes radio stacijas, hibrīdradio automātiski izvēlas staciju, kas uztverama vislabāk.

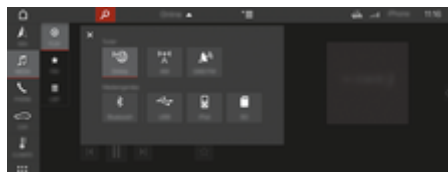

Att. 11: Radio Plus

- $\checkmark$  Izveidots datu savienojums.
- $\checkmark$  Porsche Connect pakalpojumi aktivizēti portālā My Porsche.

#### **Interneta radio atvēršana**

Izmantojot PCM iebūvēto interneta radio, iespējams uztvert radio staciju tiešsaistes kanālus.

- **1. MEDIA** *n* ▶ **PLAY** *(***Atlasiet**.
- 2. Multivides avotu atvēršana **▼** (galvenē) ▶ **Online**

#### **Staciju kategorizēšana**

Interneta radio stacijas iespējams izvēlēties atbilstoši kategoriju popularitātei, valstij, žanram un valodai.

- 1. **MEDIA**  $\Pi$   **LIST**  $\equiv$  Atasiet.
- **2.** Atlasiet nepieciešamo kategoriju, piemēram, **Genre**.

#### **Hibrīdradio aktivizēšana**

Funkcija Hybrid radio nodrošina nepārtrauktu perfektu uztveršanu. Ja DAB vai FM uztveršanu ietekmē apkārtējie traucējumi, PCM automātiski uztver tiešsaistes radio staciju, kad funkcija ir aktīva.

◈

- b Ir izvēlēts multivides avots DAB/FM.
- **1.** Atlasiet **MEDIA**  $\Box$  **P** Opcijas  $\textbf{Y} \equiv$ .
- **2.** Aktivizējiet **Tuner settings ▶ Online station tracking**.
	- Ja uztveršanas iespējas ir sliktas, automātiski tiek uztvertas tiešsaistes stacijas un zem stacijas nosaukuma tiek rādīta ikona Online.

#### **Straumēšanas kvalitātes iestatīšana**

Lai ierobežotu datu lietojumu, iespējams iestatīt interneta radio staciju uztveršanas straumēšanas kvalitāti.

- **1.** Atlasiet **MEDIA**  $\Pi$  **PLAY**  $\bigcirc$ .
- **2.** Atlasiet **Media source** ▼ (galvenē) ▶ Online.
- **3.** Opcijas  $\leq \equiv \triangleright$  Streaming quality

#### **Tiešsaistes papildu datu aktivizēšana/deaktivizēšana**

Ja aktivizēta šī opcija, tiek rādīti papildu metadati un albumu vāki.

- **1.** Atlasiet **MEDIA**.
- **2.** Atlasiet  $\triangleright$  **Opcijas**  $\triangleright$   $\equiv$   $\triangleright$  **Tuner settings**  $\triangleright$  **Online additional data**.

◈

◈

### <span id="page-27-0"></span>**Risk Radar**

Pakalpojumā Risk Radar iekļauta funkcija Local hazard warning (Vietējais bīstamības brīdinājums) un Traffic sign recognition (Ceļazīmju atpazīšana) (pieejamība atkarīga no valsts).

◈

◈

◈

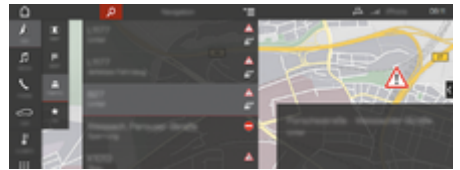

Att. 12: Risk Radar

Izmantojot automašīnu tīklu, iespējams iegūt atsevišķu anonīmu informāciju no citām automašīnām. Sistēma PCM var informēt par bīstamību iepriekš un piedāvā optimizētu ceļa zīmju noteikšanu, izmantojot nepārtraukti atjauninātus datus.

- $\checkmark$  Izveidots datu savienojums.
- ◆ Porsche Connect pakalpojumi aktivizēti portālā My Porsche.

#### **Funkcijas Online navigation aktivizēšana**

- 1. **NAV**  $\wedge$  $\triangleright$  **MAP**  $\parallel$   $\parallel$   $\triangleright$  **Icon**  $\blacktriangleright$  (galvenē)
- **2.** Atlasiet **Online Navigation**.

#### **Ziņojumu atvēršana**

- $\checkmark$  Maršruta vadība ir aktīva.
- $\triangleright$  **NAV**  $\wedge$  $\triangleright$  **Traffic**  $\triangle$ 
	- Brīdinājumi, kas saņemti, izmantojot Risk Radar, tiek norādīti ar simbolu ... Daudzfunkciju displejā tiek rādīts ziņojums, pirms braucat garām bīstamajai vietai.

### <span id="page-28-0"></span>**Balss vadība**

Ar pakalpojumu **Voice control** Porsche komunikācijas sistēmā (PCM) atlasītās funkcijas var vadīt ar balsi. Pakalpojums **Voice control** nav pieejams visās valodās un tirgos.

Balss vadību var pārtraukt, lai veiktu citas balss komandas. Balss vadības pārtraukšanas aktivizēšana/deaktivizēšana sistēmā PCM:

**SET**  $\triangle$ **Atlasiet ▶ SET System settings ▶** Voice control ▶ Interrupt voice control.

#### **Balss vadības atvēršana**

**A** BRĪDINĀJUMS

Balss atpazīšanas funkcijas pasliktināšanās

Stresa situācijās jūsu balss var mainīties. Noteiktos apstākļos tādēļ, iespējams, nevarēsiet veikt telefona zvanu vai arī nevarēsiet to veikt pietiekami ātri.

- e Nelietojiet balss vadību ārkārtas gadījumos.
- e Ievadiet palīdzības dienesta numuru, izmantojot PCM.

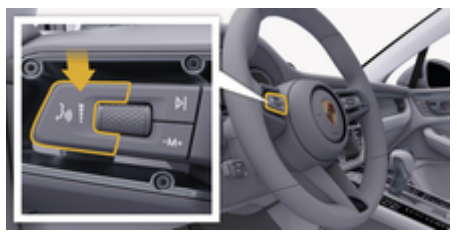

Att. 13: Balss vadības poga uz kontroles sviras

#### **Balss vadības aktivizēšana**

- $\checkmark$  Aizdedze ir ieslēgta.
- $\checkmark$  Netiek veikts neviens telefona zvans.
- $\checkmark$  Funkcija Palīdzība automašīnas novietošanai stāvvietā nav aktīva.
- **1. Isi piespiediet**  $\mathbf{u} \bigodot \mathbf{u}$ z kontroles sviras.
	- Atskan signāls, kas pakāpeniski pieaug, un PCM tiek parādīta balss vadības ikona ...
- **2.** Izrunājiet balss komandu.

#### **Balss vadības deaktivizēšana**

- b Balss vadība ir aktīva.
- $\blacktriangleright$  Nospiediet kontroles sviras pogu  $\mathfrak{g}_k \mathfrak{Q}$ .
	- **→** Atskan izzūdošs skanas signāls.

#### ⋒ **Informācija**

Dialogu var pauzēt, pieskaroties mikrofona simbolam  $\circledbullet$ , un atsākt, vēlreiz pieskaroties simbolam.

#### **Citas balss vadības pogas funkcijas**

Ar taustiņu  $\mu$ . D uz kontroles sviras varat aktivizēt dažādas funkcijas atkarībā no lietošanas veida.

- Īsi nospiežot, izlaiž pašlaik atskaņoto paziņojumu.
- Īsi nospiežot, pārtrauc pašreizējo dialogu.
- Nospiežot ilgāk, aktivizē Siri balss atpazīšanas sistēmu.

### **Informācija**

Œ

- − Dialoga laikā navigācijas un satiksmes paziņojumi netiek sniegti.
- − Ieslēdzot balss vadības sistēmu, saraksta ierakstus var izvēlēties ar balss vadību, izmantojot grozāmo spiedpogu vai skāriendispleju.
- − Ja izrunātā balss komanda netiek saprasta vai arī to nevar interpretēt, balss vadības sistēma atbild ar jautājumu **Excuse me?**, un balss komandu var atkārtot vēlreiz.

#### **Piezīmes par saziņu, izmantojot balss vadības sistēmu**

Lietojot balss vadību, ievērojiet tālāk sniegtos norādījumus:

- Runājiet skaidri, izteikti un ierastā skaļumā.
- Uzsveriet balss komandas vienmērīgi, bez garām pauzēm.
- Neizrunājiet komandu, ja balss vadība atskaņo paziņojumu.
- Samaziniet traucējošās skaņas, kas rodas, piemēram, aizverot durvis, logus un bīdāmo jumtu.
- Tā kā brīvroku mikrofons ir vērsts pret vadītāju, balss komandas ir jāizrunā vadītājam.

# <span id="page-29-0"></span>**Laikapstākļi**

Pakalpojums Weather lauj parādīt laikapstākļu informāciju, piemēram, galamērķī, sistēmā Porsche komunikāciju sistēma (PCM).

### **Laikapstākļu parādīšana**

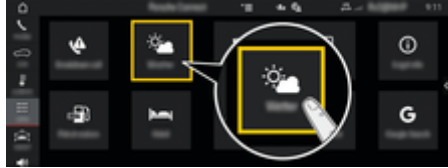

#### Att. 14: Laikapstākļi

- $\checkmark$  Izveidots datu savienojums.
- $\checkmark$  Porsche Connect pakalpojumi aktivizēti portālā My Porsche.
- **1.** APPS **:: ▶ Weather**
- 2. Ikona **V** (virsrakstā) **atlasiet vēlamo opciju:**
- **Nearby**: tiek parādīta informācija par laikapstākļiem automašīnas tuvumā.
- **At destination**: ja ir aktivizēta maršruta vadība, tiek parādīta informācija par laikapstākļiem galamērķī.
- **At another location**: tiek parādīta informācija par laikapstākļiem vēlamajā vietā.

#### **Displeja atjaunināšana**

- $\triangleright$  APPS **:::**  $\triangleright$  Weather  $\cdot$   $\cdot$   $\cdot$   $\triangleright$  Opcijas  $\cdot$   $\cdot$   $\cdot$   $\cdot$  Re**load page**
- Papildus opcijai tiek parādīts arī pēdējās atjaunināšanas laiks.

#### **Rādīt lietus radaru (pieejams dažās valstīs)**

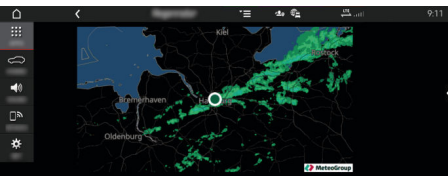

◈

Att. 15: Lietus radars

Šo funkciju izmanto, lai parādītu lietus varbūtību izvēlētajā vietā. Nospiediet uz attēlotā laika, lai parādītu lietus prognozi ar 15 minūšu intervālu. Maksimālais prognozes laiks ir 1,5 stundas. Reģioni ar lielu lietus varbūtību ir parādīti zaļā krāsā.

- $\angle$  Aktīvs maršruts.
- $\checkmark$  Izveidots datu savienojums.
- $\checkmark$  Porsche Connect pakalpojumi aktivizēti portālā My Porsche.

◈

◈

**E** APPS **:::** > Weather  $\frac{1}{2}$  > Rain radar  $\sigma$ 

# <span id="page-30-0"></span>**Satura rādītājs**

# **A**

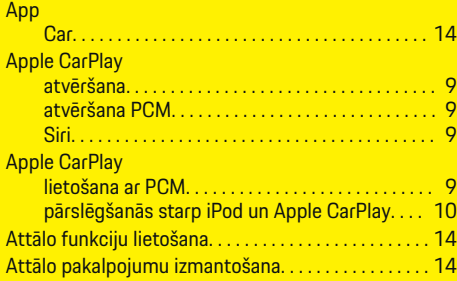

# **B**

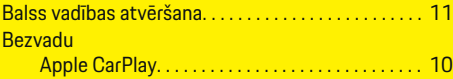

# **D**

 $\color{red}\blacklozenge$ 

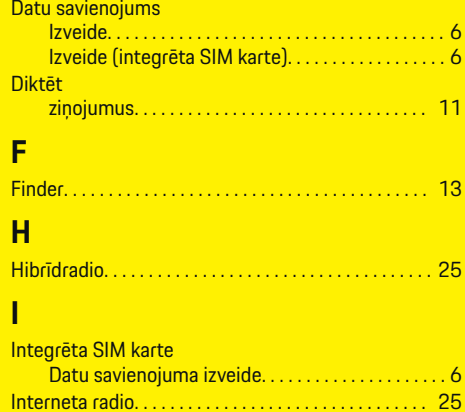

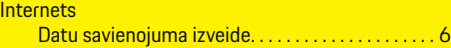

### **L**

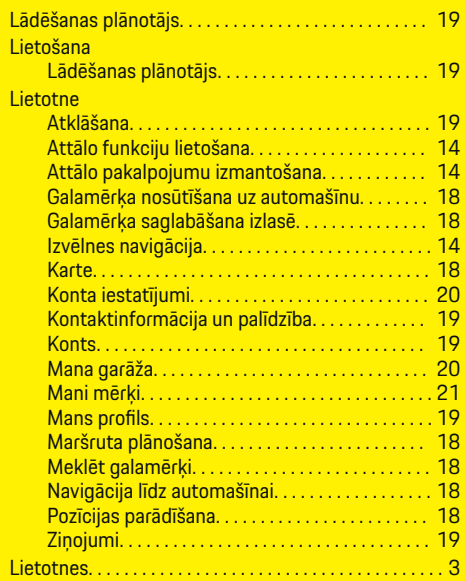

 $\bigoplus$ 

### **M**

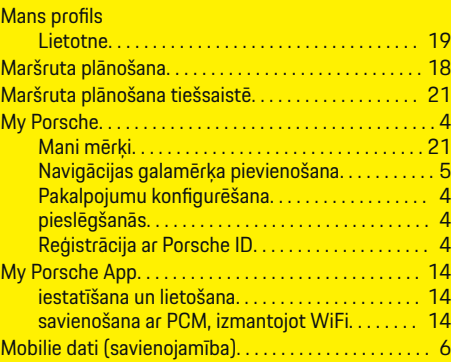

 $\overline{\bigoplus}$ 

## **N**

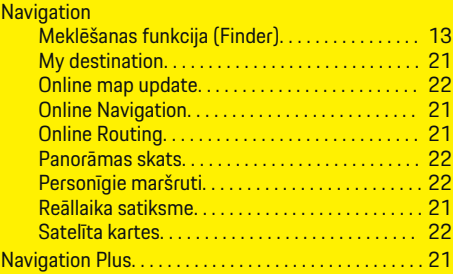

# **O**

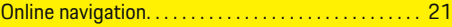

# **P**

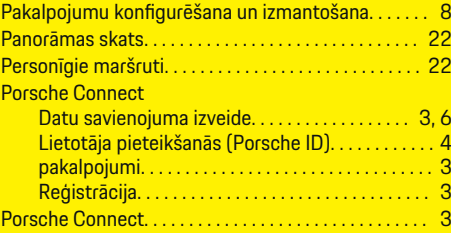

# **R**

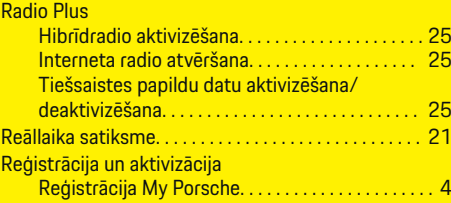

 $\bigcirc$ 

# **Satura rādītājs**

# **S**

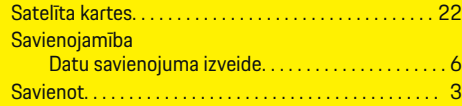

 $\bigoplus$ 

 $\overline{\bigoplus}$ 

 $\hat{\mathbf{\blacklozenge}}$ 

# **T**

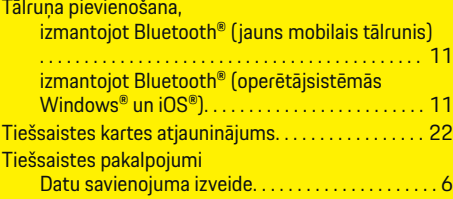

# **Z**

 $\bigcirc$ 

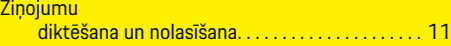